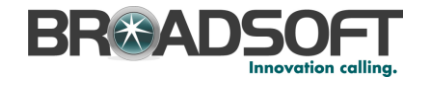

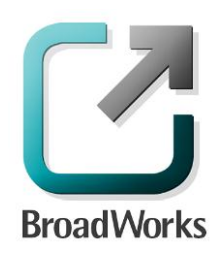

### **BroadSoft Partner Configuration Guide**

Sonus Networks, Inc. SBC 1000 / SBC 2000

September 2014

Document Version 1.0

9737 Washingtonian Boulevard, Suite 350 Gaithersburg, MD 20878 Tel +1 301.977.9440

**[WWW.BROADSOFT.COM](http://www.broadsoft.com/)**

### **BR®ADSOFT**

### **BroadWorks® Guide**

### **Copyright Notice**

Copyright © 2014 BroadSoft, Inc.

All rights reserved.

Any technical documentation that is made available by BroadSoft, Inc. is proprietary and confidential and is considered the copyrighted work of BroadSoft, Inc.

This publication is for distribution under BroadSoft non-disclosure agreement only. No part of this publication may be duplicated without the express written permission of BroadSoft, Inc. 9737 Washingtonian Boulevard, Suite 350, Gaithersburg, MD 20878.

BroadSoft reserves the right to make changes without prior notice.

#### **Trademarks**

BroadWorks® and BroadWorks Assistant–Enterprise™, BroadWorks Call Center™, BroadWorks Communicator™, BroadWorks Receptionist™, and BroadWorks Deployment Studio™ are trademarks of BroadSoft, Inc.

Microsoft, MSN, Windows, and the Windows logo are registered trademarks of Microsoft Corporation. Other product names mentioned in this document may be trademarks or registered trademarks of their respective companies and are hereby acknowledged.

This document is printed in the United States of America.

### **Document Revision History**

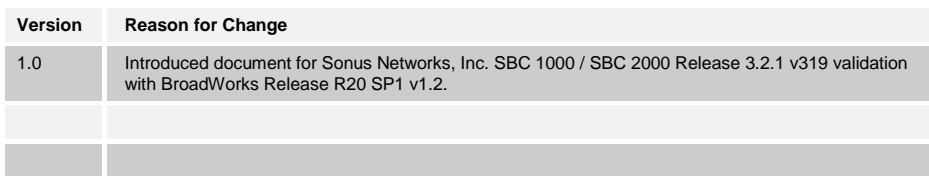

**BROADSOFT PARTNER CONFIGURATION GUIDE – SONUS NETWORKS, INC. SBC 1000 / SBC 2000DOCUMENT NUMBER © 2014 BROADSOFT, INC. PAGE 3 OF 62**

### **Table of Contents**

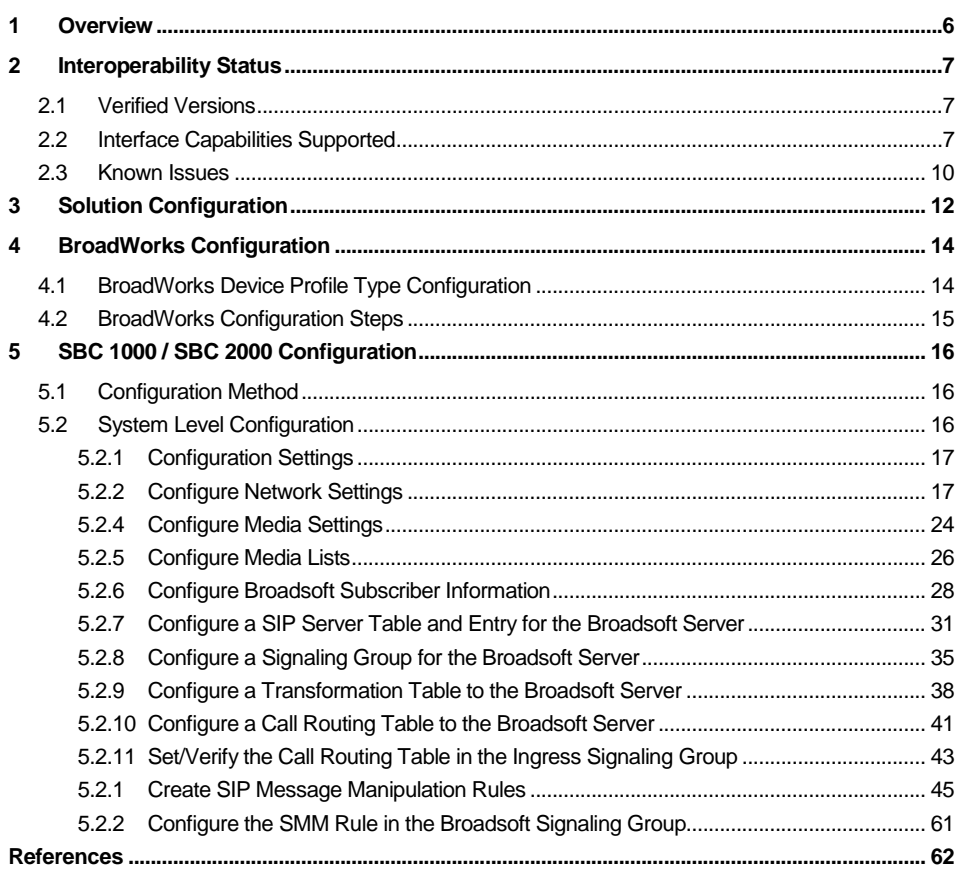

### **Table of Figures**

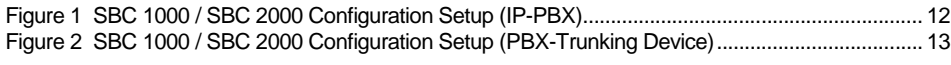

#### <span id="page-5-0"></span>**1 Overview**

This guide describes the configuration procedures required for the Sonus Networks, Inc. SBC 1000 / SBC 2000 for interoperability with BroadWorks.

The SBC 1000 / SBC 2000 is a PBX Trunking Gateway that uses the Session Initiation Protocol (SIP) to communicate with BroadWorks for call control.

This guide describes the specific configuration items that are important for use with BroadWorks. It does not describe the purpose and use of all configuration items on the SBC 1000 / SBC 2000. For those details, see the SBC 4.0 User's Guid[e \[1\]](#page-61-1) supplied by Sonus Networks, Inc.

### **BR#ADSOFI**

#### <span id="page-6-0"></span>**2 Interoperability Status**

This section provides the known interoperability status of the Sonus Networks, Inc. SBC 1000 / SBC 2000 with BroadWorks. This includes the version(s) tested, the capabilities supported, and known issues.

Interoperability testing validates that the device interfaces properly with BroadWorks via the SIP interface. Qualitative aspects of the device or device capabilities not affecting the SIP interface, such as display features, performance, and audio qualities are not covered by interoperability testing. Requests for information and/or issues regarding these aspects should be directed to Sonus Networks, Inc..

#### <span id="page-6-1"></span>**2.1 Verified Versions**

The following table identifies the verified Sonus Networks, Inc. SBC 1000 / SBC 2000 and BroadWorks versions and the month/year the testing occurred. If the device has undergone more than one test cycle, versions for each test cycle are listed, with the most recent listed first.

In the following table, *Compatible Versions* identify specific SBC 1000 / SBC 2000 versions that the partner has identified as compatible and should interface properly with BroadWorks. Generally, maintenance releases of the validated version are considered compatible and are not specifically listed here. For questions concerning maintenance and compatible releases, contact Sonus Networks, Inc..

**NOTE:** Interoperability testing is usually performed with the latest generally available (GA) device firmware/software and the latest GA BroadWorks release and service pack at the time the testing occurs. If there is a need to use a non-verified mix of BroadWorks and device software versions, customers can mitigate their risk by testing the combination themselves, using the *BroadWorks IP-PBX/PBX Trunking Interoperability Test Plan* [\[7\].](#page-61-2)

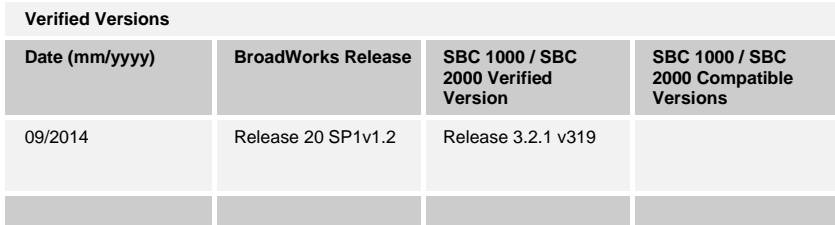

#### <span id="page-6-2"></span>**2.2 Interface Capabilities Supported**

The Sonus Networks, Inc. SBC 1000 / SBC 2000 has completed interoperability testing with BroadWorks using the *BroadWorks IP-PBX/PBX Trunking Interoperability Test Plan*  [\[7\].](#page-61-2) The results are summarized in the following table.

The BroadWorks test plan is composed of packages, each covering distinct interoperability areas, such as "Basic" call scenarios and "Redundancy" scenarios. Each package is composed of one or more test items, which in turn, are composed of one or more test cases. The test plan exercises the SIP interface between the device and BroadWorks with the intent to ensure interoperability sufficient to support the BroadWorks feature set.

**BROADSOFT PARTNER CONFIGURATION GUIDE – SONUS NETWORKS, INC. SBC 1000 / SBC 2000DOCUMENT NUMBER © 2014 BROADSOFT, INC. PAGE 7 OF 62**

The *Supported* column in the following table identifies the Sonus Networks, Inc. SBC 1000 / SBC 2000 support for each of the items covered in the test plan packages with the following designations:

- Yes Test item is supported.
- No Test item is not supported.
- NA Test item is not applicable to the device type.
- NT Test item was not tested.

Caveats and clarifications are identified in the *Comments* column.

**NOTE**: *DUT* in the following table refers to the *Device Under Test,* which in this case is the Sonus Networks, Inc. SBC 1000 / SBC 2000.

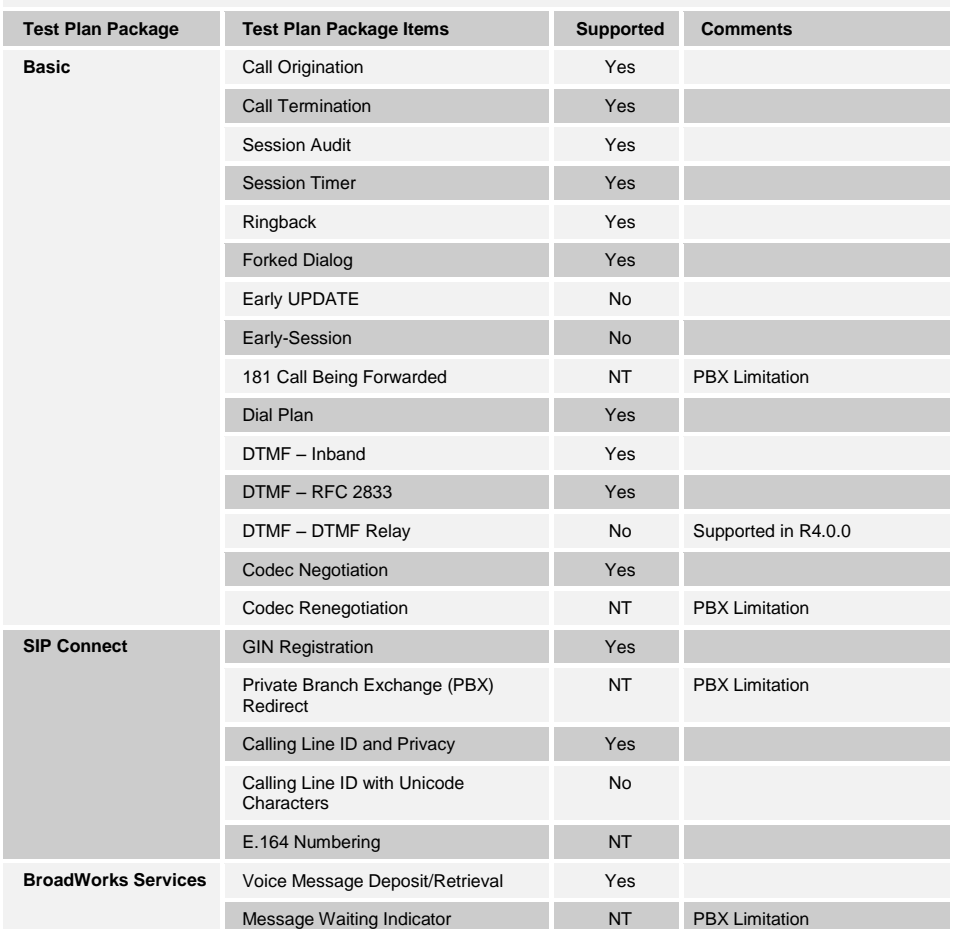

**BroadWorks IP-PBX/PBX Trunking Interoperability Test Plan Support**

**BROADSOFT PARTNER CONFIGURATION GUIDE – SONUS NETWORKS, INC. SBC 1000 / SBC 2000DOCUMENT NUMBER © 2014 BROADSOFT, INC. PAGE 8 OF 62**

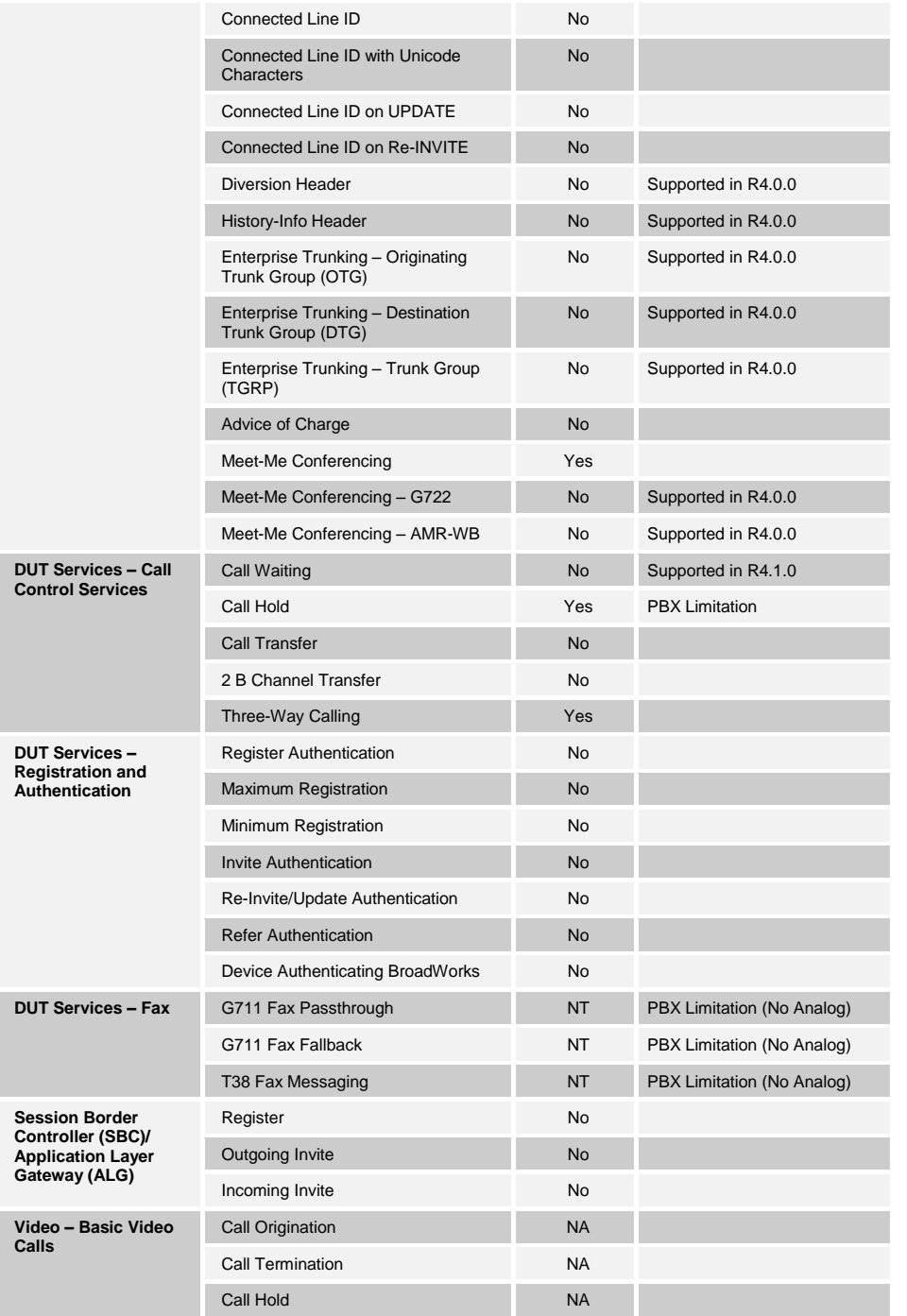

**BROADSOFT PARTNER CONFIGURATION GUIDE – SONUS NETWORKS, INC. SBC 1000 / SBC 2000DOCUMENT NUMBER © 2014 BROADSOFT, INC. PAGE 9 OF 62**

# **BR®ADSOFT**

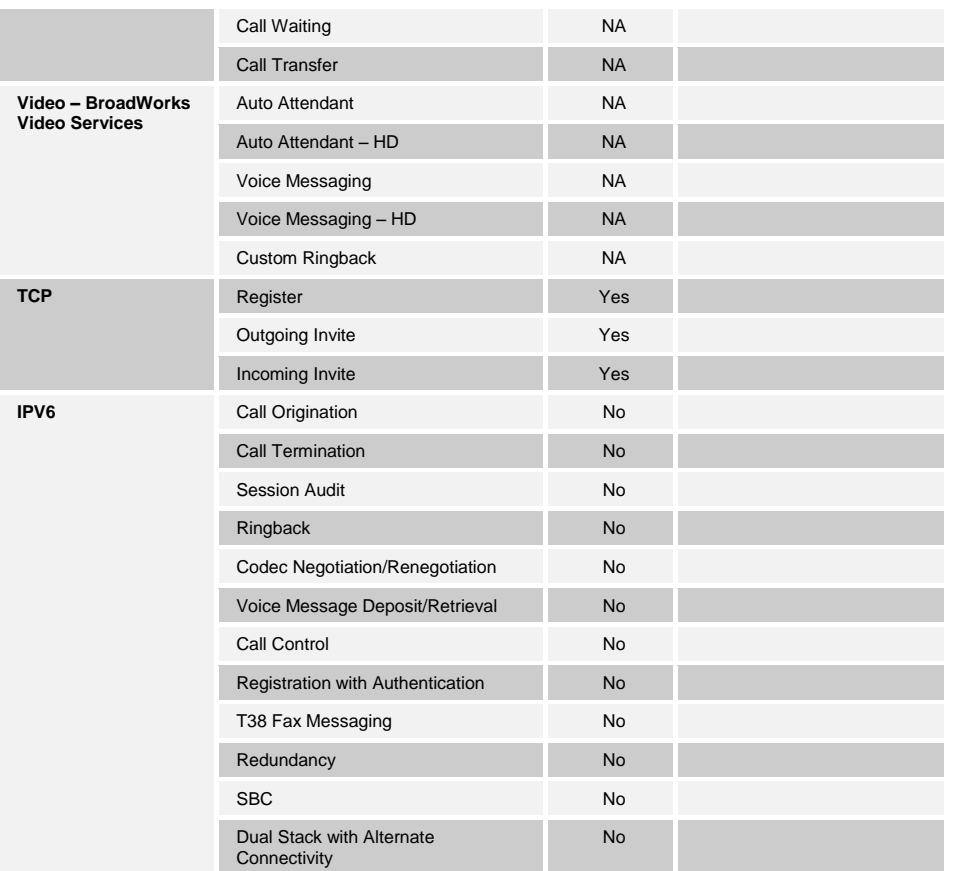

#### <span id="page-9-0"></span>**2.3 Known Issues**

This section lists the known interoperability issues between BroadWorks and specific partner release(s). Issues identified during interoperability testing and known issues identified in the field are listed.

The following table provides a description of each issue and, where possible, identifies a workaround. The verified partner device versions are listed with an "X" indicating that the issue occurs in the specific release. The issues identified are device deficiencies or bugs, so typically not BroadWorks release dependent.

If the testing was performed by BroadSoft, then the *Issue Number* is a BroadSoft ExtraView partner issue number. If the testing was performed by the partner or a third party, then the partner may or may not supply a tracking number.

For more information on any issues related to the particular partner device release, see the Sonus Networks, Inc. release notes*.*

**Issue Number Issue Description Partner Version**

**BROADSOFT PARTNER CONFIGURATION GUIDE – SONUS NETWORKS, INC. SBC 1000 / SBC 2000DOCUMENT NUMBER © 2014 BROADSOFT, INC. PAGE 10 OF 62**

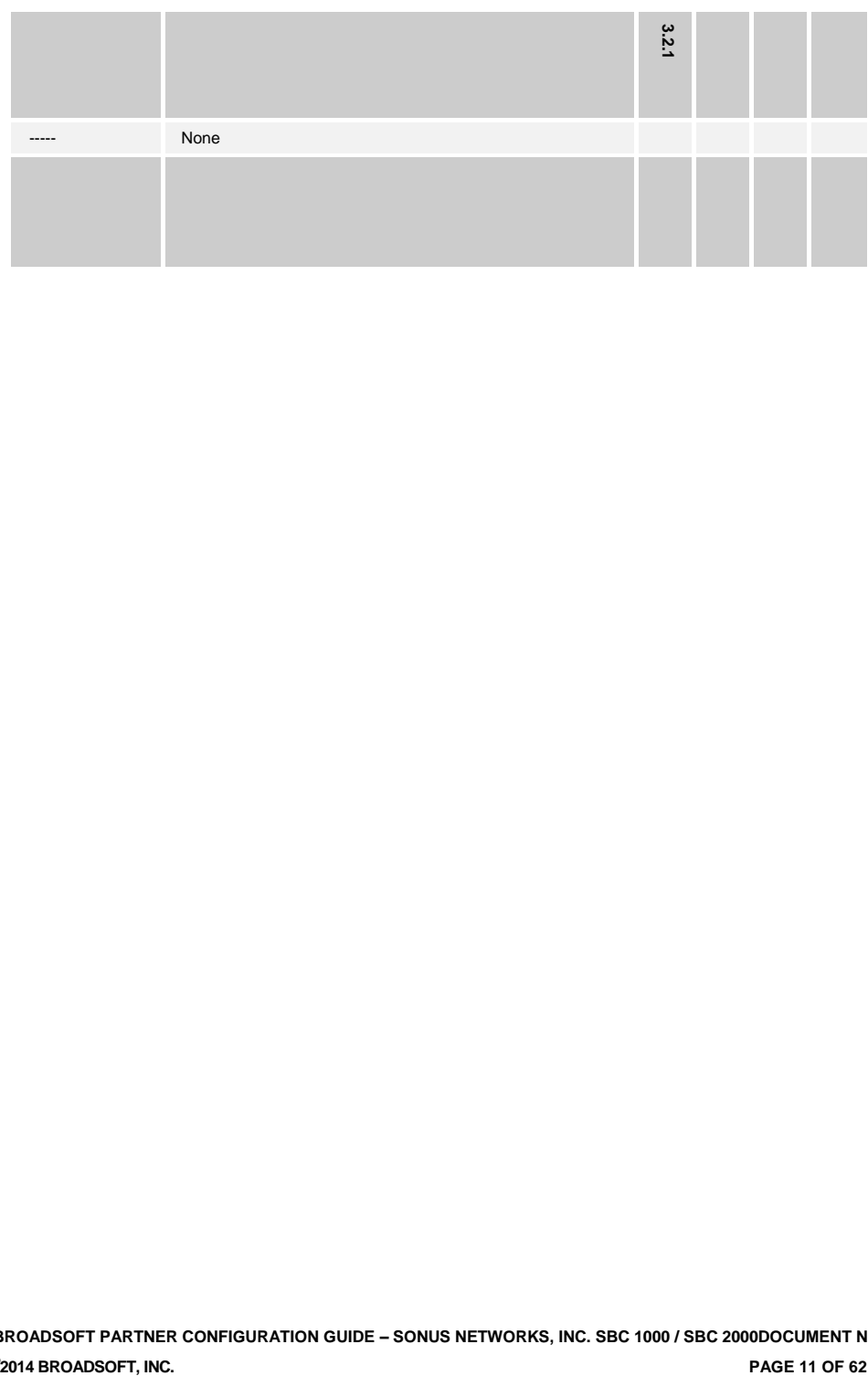

**BROADSOFT PARTNER CONFIGURATION GUIDE – SONUS NETWORKS, INC. SBC 1000 / SBC 2000DOCUMENT NUMBER** <sup>©</sup>2014 BROADSOFT, INC.

### **BR#ADS**

#### <span id="page-11-0"></span>**3 Solution Configuration**

The following figure shows an example of a typical deployment configuration with the SBC 1000 / SBC 2000. Typically, the SBC 1000 / SBC 2000 is placed on the customer premises to which SIP phones are registered and is on a private network, which necessitates an edge device or an SBC.

The SBC 1000 / SBC 2000 registers its main line (or pilot number) with the trunk group configured on BroadWorks via an SBC. A single registration, identifying the pilot number via GIN registration, conforms to SIP Connect standards for trunk registration. This enables all PBX users to be implicitly registered with BroadWorks via the pilot number registration. Note that the SBC deployed in the solution must support SIP Connect.

The SBC 1000 / SBC 2000 is identified as a BroadWorks PBX Classification Type A. For PBX classification descriptions, see the *BroadWorks SIPTrunking Solution Guide* [\[4\].](#page-61-3) To determine how to configure Oracle for this PBX classification type, see the *SIP Trunking Configuration* table in the *BroadSoft Partner Configuration Guide Oracle Net-Net 3000/4000 Series* [\[6\].](#page-61-4)

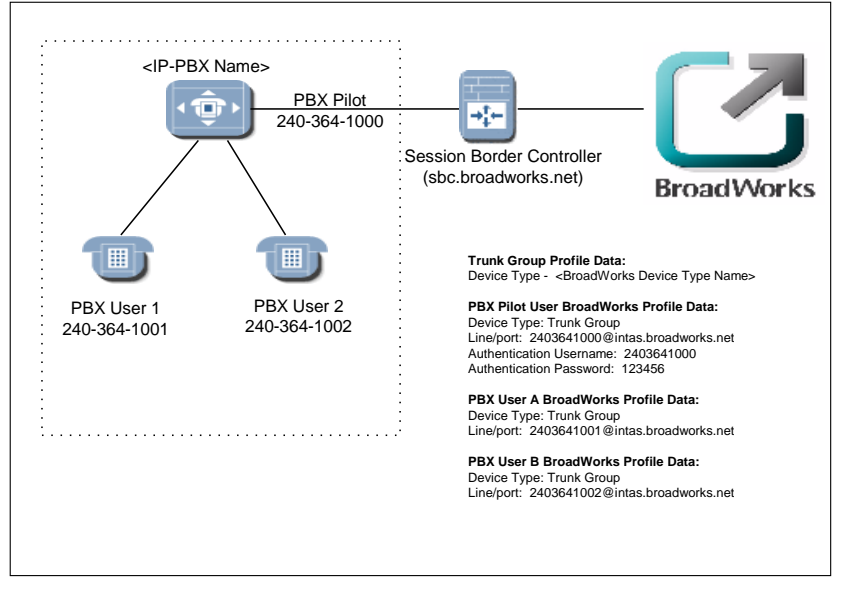

<span id="page-11-1"></span>Figure 1 SBC 1000 / SBC 2000 Configuration Setup (IP-PBX)

**BROADSOFT PARTNER CONFIGURATION GUIDE – SONUS NETWORKS, INC. SBC 1000 / SBC 2000DOCUMENT NUMBER © 2014 BROADSOFT, INC. PAGE 12 OF 62**

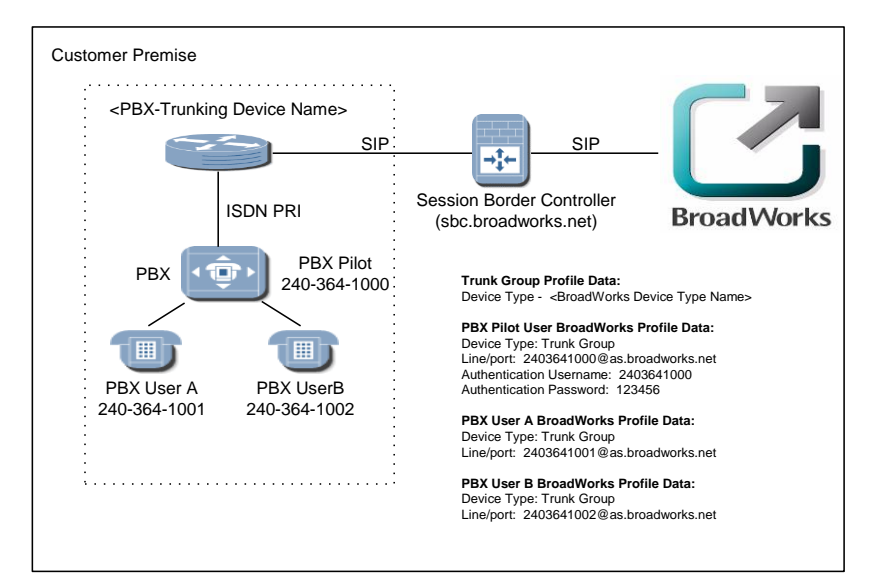

<span id="page-12-0"></span>Figure 2 SBC 1000 / SBC 2000 Configuration Setup (PBX-Trunking Device)

The following configuration sections describe how to configure the SBC 1000 / SBC 2000 to support the configuration shown in the above diagram. The SBC 1000 / SBC 2000 configuration examples refer to data in the diagram.

**BROADSOFT PARTNER CONFIGURATION GUIDE – SONUS NETWORKS, INC. SBC 1000 / SBC 2000DOCUMENT NUMBER © 2014 BROADSOFT, INC. PAGE 13 OF 62**

#### <span id="page-13-0"></span>**4 BroadWorks Configuration**

This section identifies the required BroadWorks device profile type settings for the Sonus Networks, Inc. SBC 1000 / SBC 2000 and any other unique BroadWorks configuration required for interoperability with the SBC 1000 / SBC 2000.

#### <span id="page-13-1"></span>**4.1 BroadWorks Device Profile Type Configuration**

This section identifies the device profile type settings to use when deploying the Sonus Networks, Inc. SBC 1000 / SBC 2000 with BroadWorks.

Create a device profile type for the Sonus Networks, Inc. SBC 1000 / SBC 2000 as shown in the following example. The settings shown are recommended for use when deploying the Sonus Networks, Inc. SBC 1000 / SBC 2000 with BroadWorks. For an explanation of the profile parameters, see the *BroadWorks Device Management Configuration Guide* [\[1\].](#page-61-1)

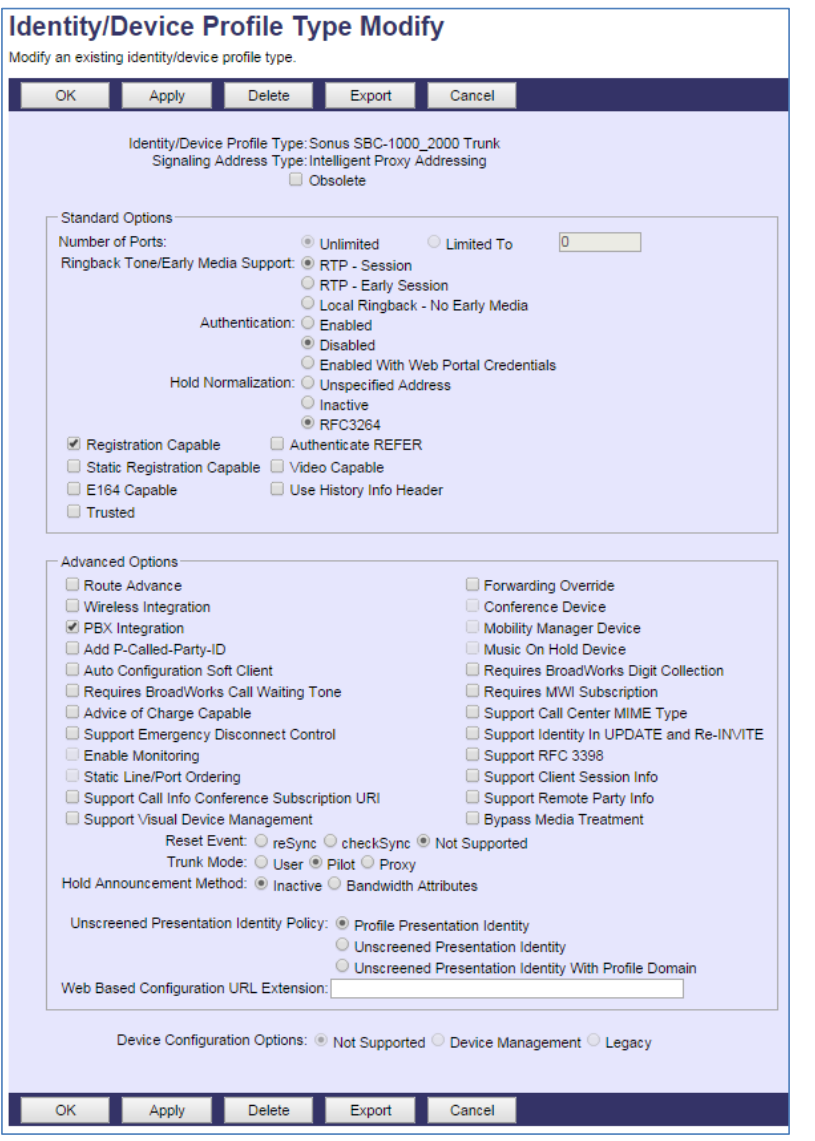

Figure 3 SBC 1000 / SBC 2000 Trunk Device Profile Type

### <span id="page-14-0"></span>**4.2 BroadWorks Configuration Steps**

There are no additional BroadWorks configuration steps required.

**BROADSOFT PARTNER CONFIGURATION GUIDE – SONUS NETWORKS, INC. SBC 1000 / SBC 2000DOCUMENT NUMBER © 2014 BROADSOFT, INC. PAGE 15 OF 62**

### **BR\*ADS**

### <span id="page-15-0"></span>**5 SBC 1000 / SBC 2000 Configuration**

This section describes the configuration settings required for the SBC 1000 / SBC 2000 integration with BroadWorks, primarily focusing on the SIP interface configuration. The SBC 1000 / SBC 2000 configuration settings identified in this section have been derived and verified through interoperability testing with BroadWorks. Refer to SBC 4.0 User's Guide [\[1\]](#page-61-1) for SBC 1000 / SBC 2000 configuration details not covered in this section.

#### <span id="page-15-1"></span>**5.1 Configuration Method**

Out of the box, the Sonus SBC 1000/2000 is configured primarily using a web browser via a web interface hosted on the Sonus SBC 1000/2000 system.

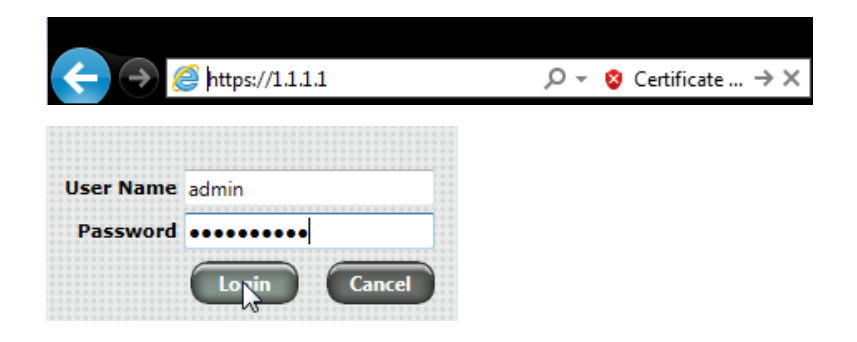

The WebUI provides a full range of [configuration options](https://support.sonus.net/display/UXDOC31/Sonus+SBC+1000-2000+User%27s+Guide) to end-users. To list a few, the ability to configur[e IP interfaces,](https://support.sonus.net/display/UXDOC31/Working+with+Ethernet+Interfaces+and+IP) setting th[e telephony ports,](https://support.sonus.net/display/UXDOC31/Managing+Telephony+Ports) configuring routes and digit [manipulation,](https://support.sonus.net/display/UXDOC31/Working+with+Telephony+Routing) and managin[g Users and Groups.](https://support.sonus.net/display/UXDOC31/Working+with+Users+and+Groups)

#### <span id="page-15-2"></span>**5.2 System Level Configuration**

This section describes system-wide configuration items that are generally required for each SBC 1000 / SBC 2000 to work with BroadWorks.

**BROADSOFT PARTNER CONFIGURATION GUIDE – SONUS NETWORKS, INC. SBC 1000 / SBC 2000DOCUMENT NUMBER © 2014 BROADSOFT, INC. PAGE 16 OF 62**

### **BR\*ADSOFT**

#### <span id="page-16-0"></span>**5.2.1 Configuration Settings**

The Tabs across the top of the Sonus SBC WebUI permit the user to access various configuration subsystems. Within this document, all configurations will be performed under the SETTINGS tab.

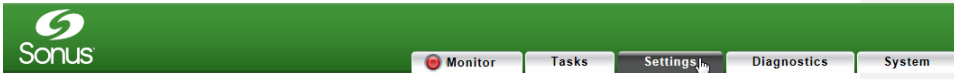

#### <span id="page-16-1"></span>**5.2.2 Configure Network Settings**

Configure the SBC's basic network connectivity items to permit the SBC to interoperate with the Broadsoft Server as well as Enterprise network.

• In the Navigation tree, click on *Ethernet 1 IP* 

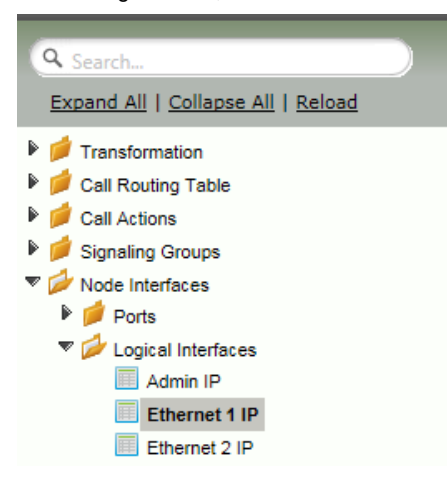

**BROADSOFT PARTNER CONFIGURATION GUIDE – SONUS NETWORKS, INC. SBC 1000 / SBC 2000DOCUMENT NUMBER © 2014 BROADSOFT, INC. PAGE 17 OF 62**

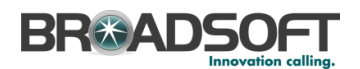

• Configure the Ethernet IP 1 port as necessary to connect to the Broadsoft server.

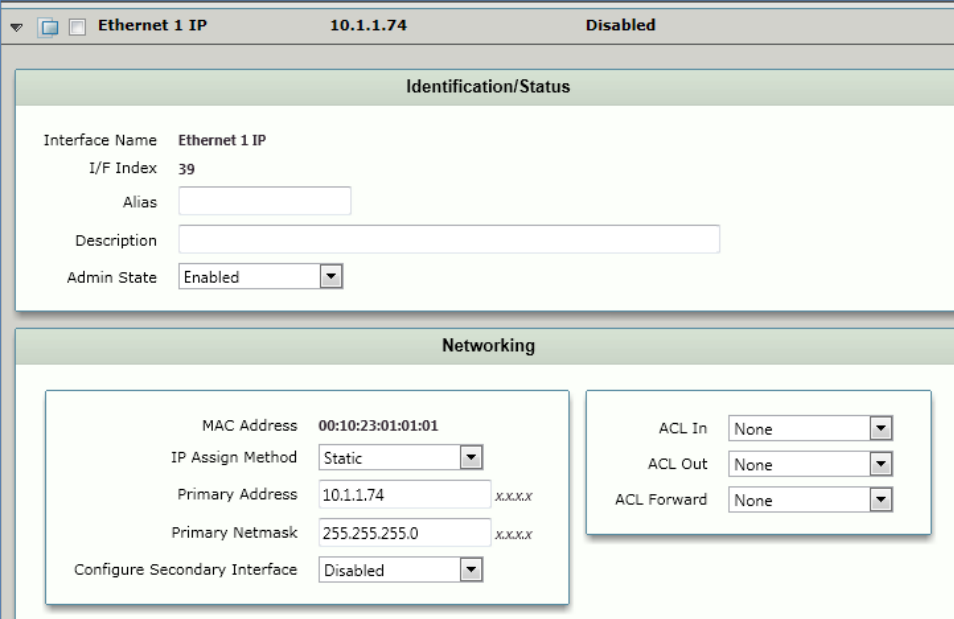

 Configure the TDM port for connectivity to the PBX. In the Navigation Tree, click *Node Interfaces | Ports | Port 1:1*

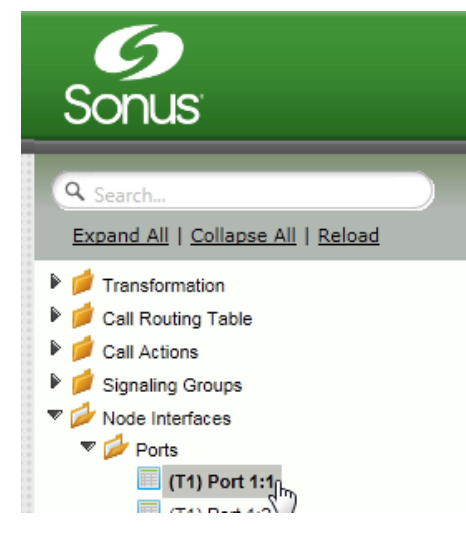

**BROADSOFT PARTNER CONFIGURATION GUIDE – SONUS NETWORKS, INC. SBC 1000 / SBC 2000DOCUMENT NUMBER © 2014 BROADSOFT, INC. PAGE 18 OF 62**

Set the TDM Port Type.

- Click *Set DS1 Port Type*
- Use the *All Ports* pulldown to select the appropriate DS1 port type for your installation.
- Click OK

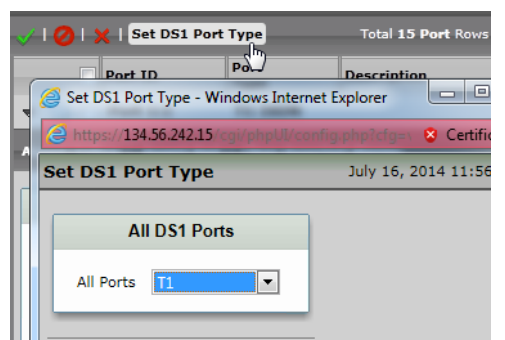

Configure the TDM port as necessary to connect to the PBX.

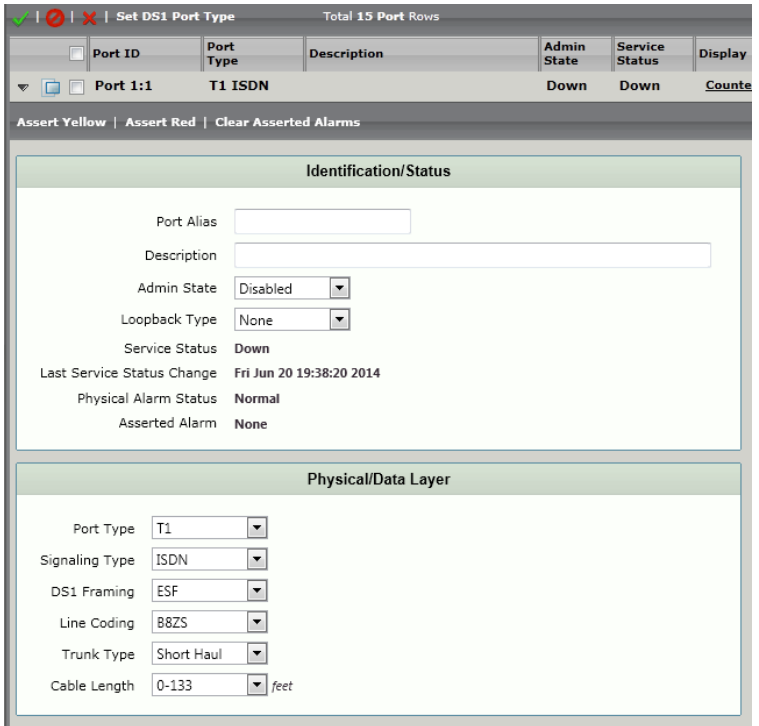

**BROADSOFT PARTNER CONFIGURATION GUIDE – SONUS NETWORKS, INC. SBC 1000 / SBC 2000DOCUMENT NUMBER © 2014 BROADSOFT, INC. PAGE 19 OF 62**

In the Navigation Tree, click on *Static Routes*

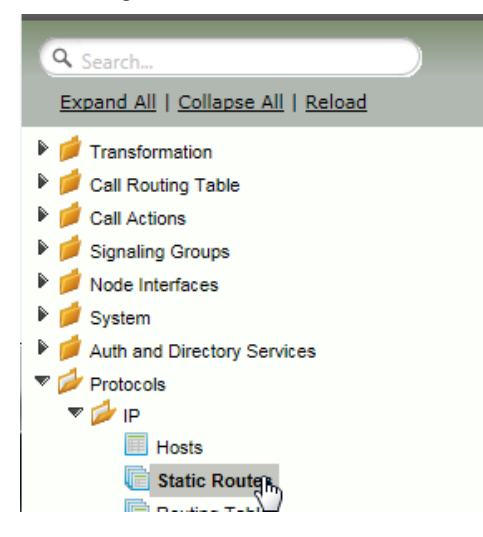

 Configure any IP routes required to provide connectivity between the SBC and the Broadsoft server, as well as any IP routes required to provide connectivity to the Enterprise LAN.

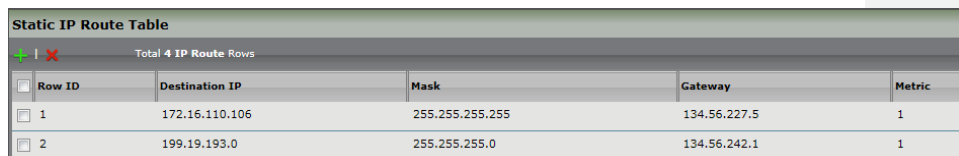

**BROADSOFT PARTNER CONFIGURATION GUIDE – SONUS NETWORKS, INC. SBC 1000 / SBC 2000DOCUMENT NUMBER © 2014 BROADSOFT, INC. PAGE 20 OF 62**

In the Navigation Tree, click on *System | Node-Level Settings*

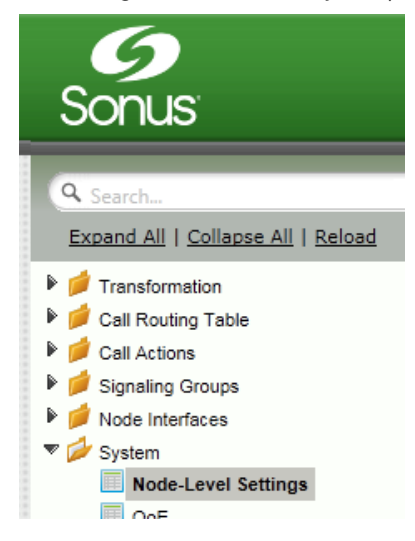

Verify or add the following information to the Node-Level Settings:

- Ensure the SBC has a configured Host Name
- Ensure the SBC has a configured Domain Name
- Ensure Primary DNS Server IP is set to an appropriate DNS server
- Click Apply

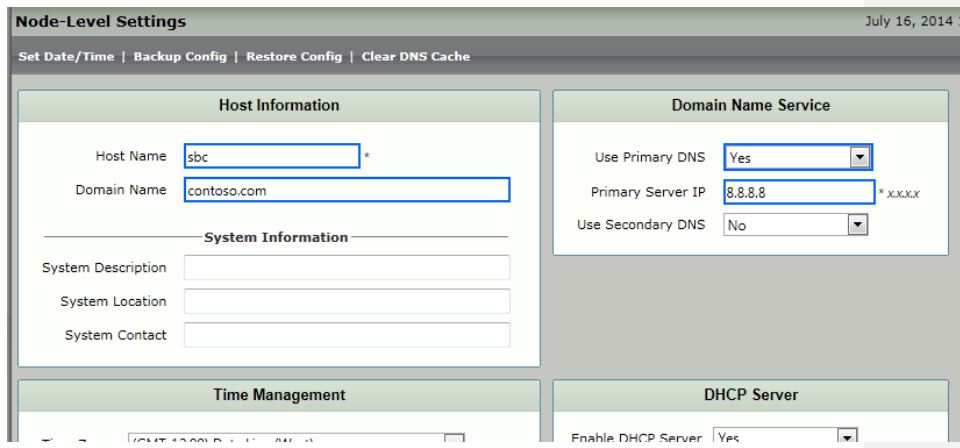

5.2.2.1 Configure IPV6 Settings

*Not Supported.*

**BROADSOFT PARTNER CONFIGURATION GUIDE – SONUS NETWORKS, INC. SBC 1000 / SBC 2000DOCUMENT NUMBER © 2014 BROADSOFT, INC. PAGE 21 OF 62**

#### **5.2.3 Configure SIP Interface Settings**

Create the *Default SIP Profile* as noted below. If it already exists, correct as noted in the *Default SIP Profile* configuration picture below.

In the Navigation Tree, click on *SIP Profiles*

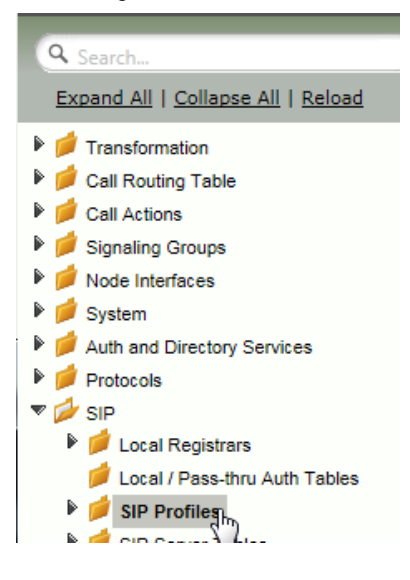

• Create a SIP Profile by clicking +.

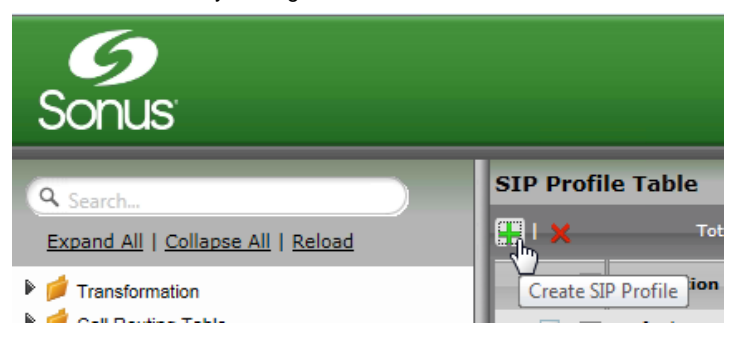

**BROADSOFT PARTNER CONFIGURATION GUIDE – SONUS NETWORKS, INC. SBC 1000 / SBC 2000DOCUMENT NUMBER © 2014 BROADSOFT, INC. PAGE 22 OF 62**

 Configure the SIP Profile as noted below to permit proper connectivity to the Broadsoft Server.

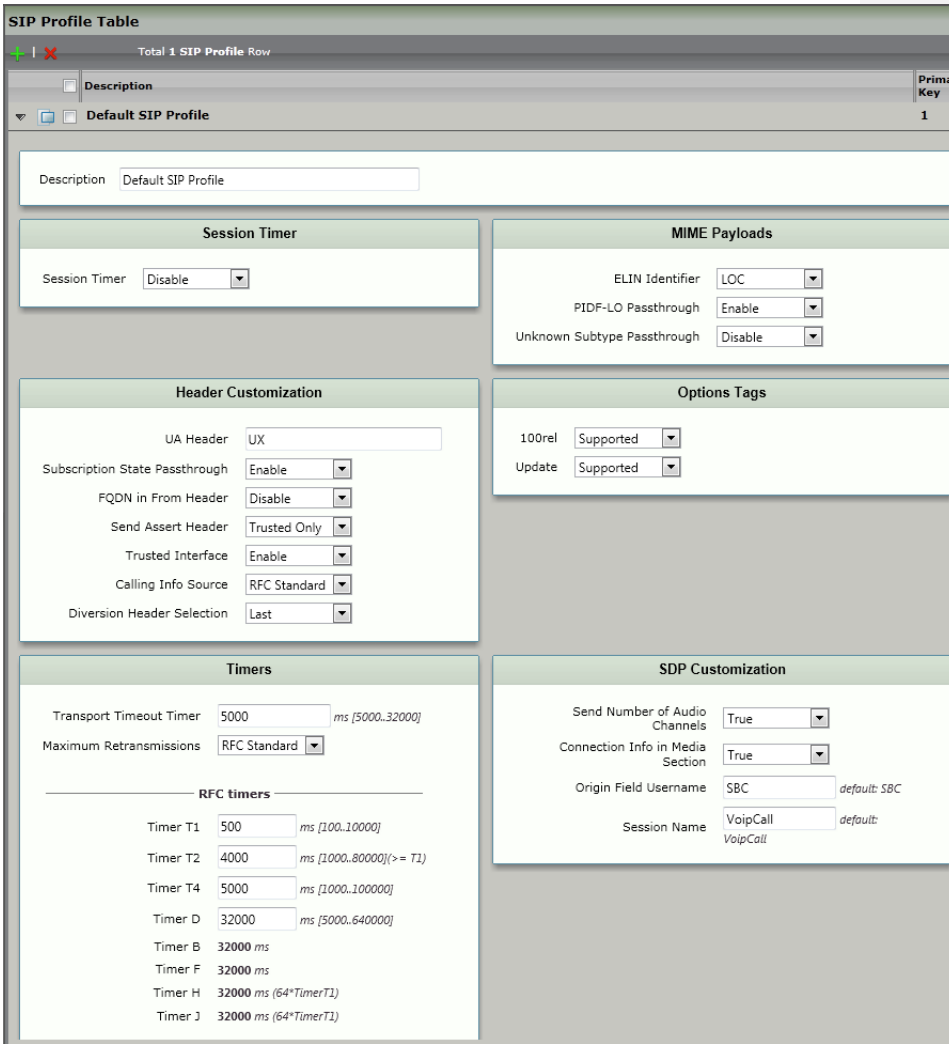

**BROADSOFT PARTNER CONFIGURATION GUIDE – SONUS NETWORKS, INC. SBC 1000 / SBC 2000DOCUMENT NUMBER © 2014 BROADSOFT, INC. PAGE 23 OF 62**

### **BR\*ADSOFT**

#### <span id="page-23-0"></span>**5.2.4 Configure Media Settings**

Media Profiles allow you to specify the individual voice and fax compression codecs and their associated settings, for inclusion in a [Media List.](https://support.sonus.net/display/UXDOC31/Managing+Media+Lists) Different codecs provide varying levels of compression, allowing one to reduce bandwidth requirements at the expense of voice quality.

• In the Navigation Tree, click on *Media Profiles*.

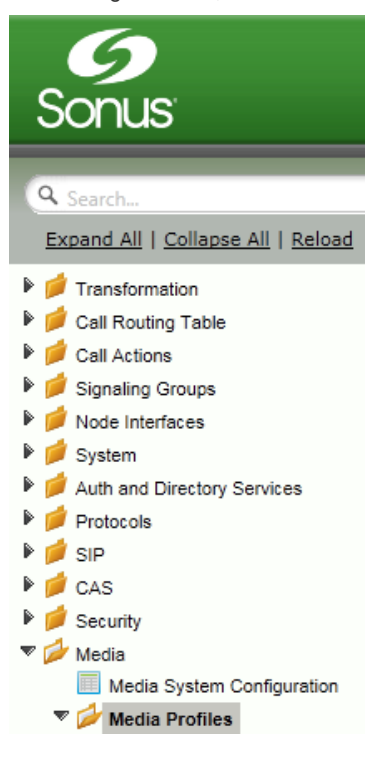

Create a *Voice Codec Profile*.

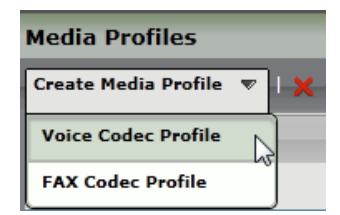

**BROADSOFT PARTNER CONFIGURATION GUIDE – SONUS NETWORKS, INC. SBC 1000 / SBC 2000DOCUMENT NUMBER © 2014 BROADSOFT, INC. PAGE 24 OF 62**

 Add any codecs required for your configuration Broadworks or Enterprise applications. Repeat these steps until all the desired codecs are added.

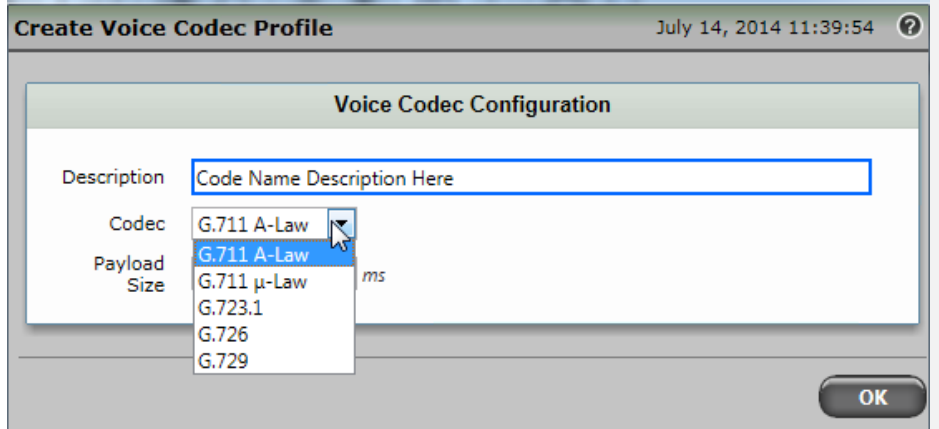

When completed, your codec configuration will list all the codecs you've created.

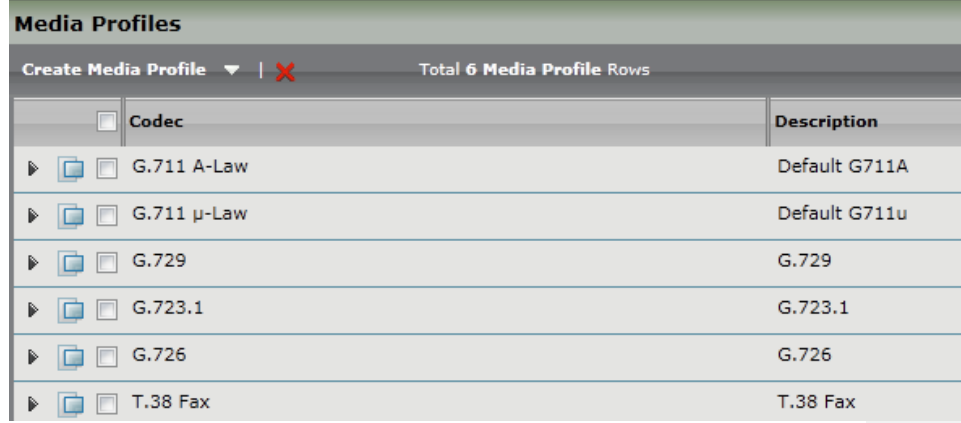

**BROADSOFT PARTNER CONFIGURATION GUIDE – SONUS NETWORKS, INC. SBC 1000 / SBC 2000DOCUMENT NUMBER © 2014 BROADSOFT, INC. PAGE 25 OF 62**

#### <span id="page-25-0"></span>**5.2.5 Configure Media Lists**

Media Lists allow you to specify a set of codecs and fax profiles that are allowed on a given SIP Signaling Group. They contain one or more Media Profiles, which must first be defined in [Media Profiles.](https://support.sonus.net/display/UXDOC31/Managing+Media+Profiles) These lists allow you to accommodate specific transmission requirements, and SIP devices that only implement a subset of the available voice codecs.

In the Navigation Tree, click on *Media List*

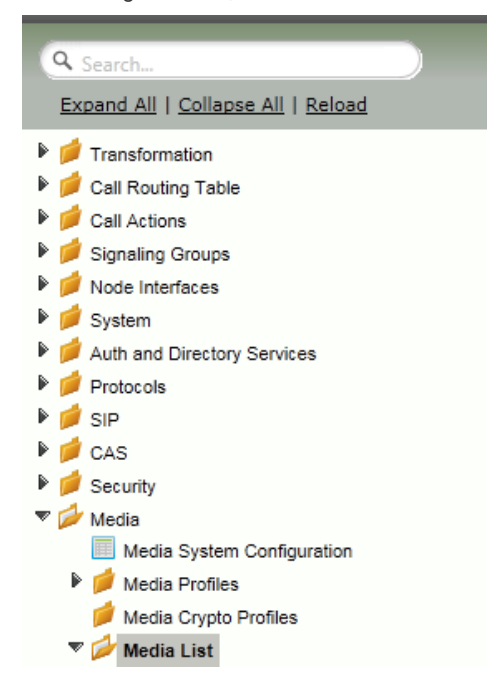

Create a Media List for the Broadsoft application

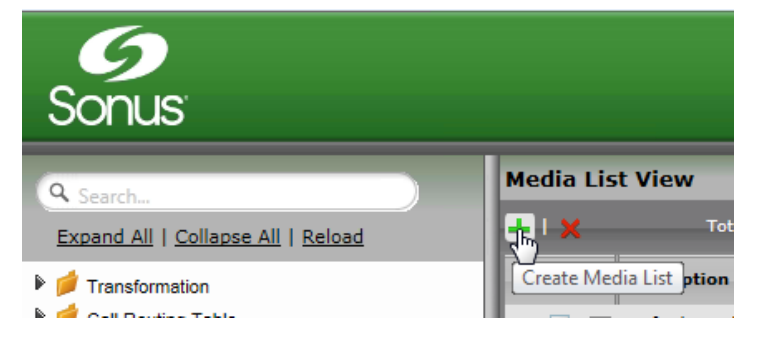

**BROADSOFT PARTNER CONFIGURATION GUIDE – SONUS NETWORKS, INC. SBC 1000 / SBC 2000DOCUMENT NUMBER © 2014 BROADSOFT, INC. PAGE 26 OF 62**

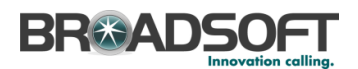

• Add any codecs to be available from the Broadsoft application.

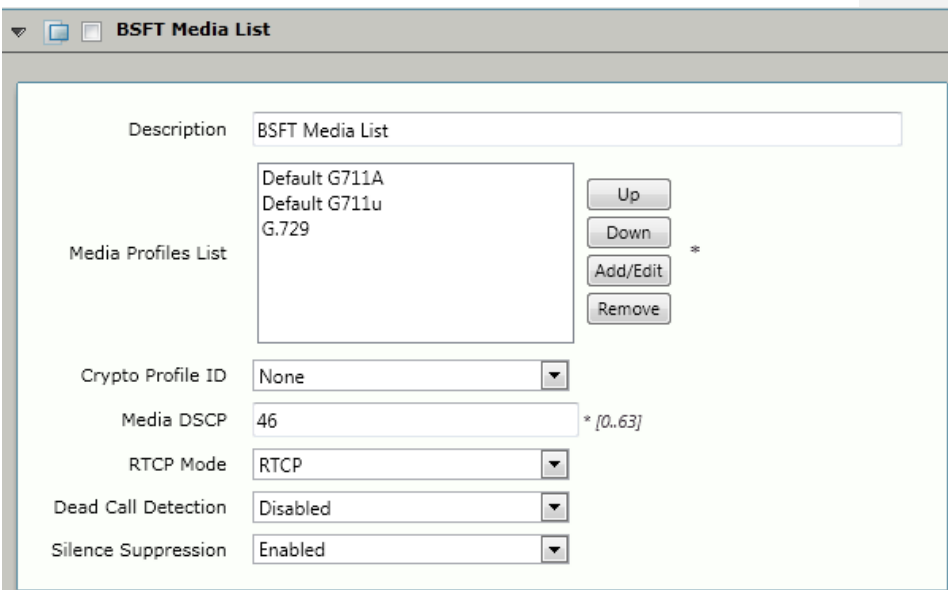

*\*\*NOTE: You will need to repeat the steps above to create another Media List for the Enterprise network if the codec list for Enterprise devices is different than those you added to the Media List above.*

#### <span id="page-27-0"></span>**5.3 Configure Broadsoft Subscriber Information**

The Contact Registrant Table is used to provide user authentication to the Broadsoft server when calls are made.

In the Navigation Tree, click on *Contact Registrant Table*

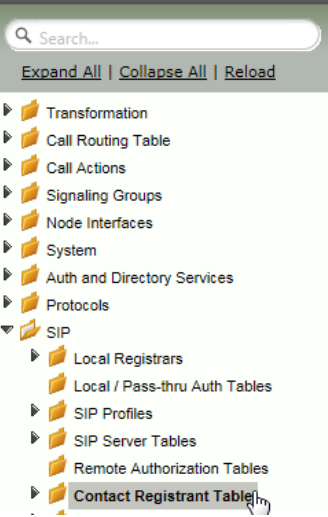

Add a Contact Registrant Table to hold the Broadsoft subscriber information.

- Click the + to add a Contact Registrant Table
- Type of name of the Table
- Click OK

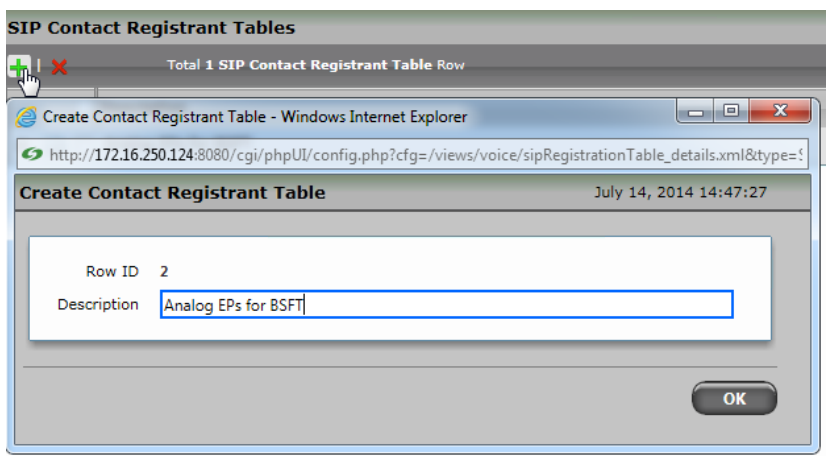

**BROADSOFT PARTNER CONFIGURATION GUIDE – SONUS NETWORKS, INC. SBC 1000 / SBC 2000DOCUMENT NUMBER © 2014 BROADSOFT, INC. PAGE 28 OF 62**

Click the newly added Contact Registrant Table in the Navigation Tree.

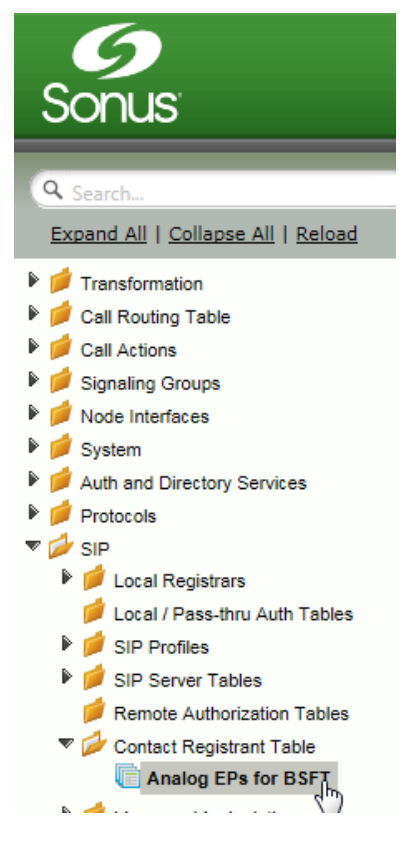

Click the + to add a Contact Registrant

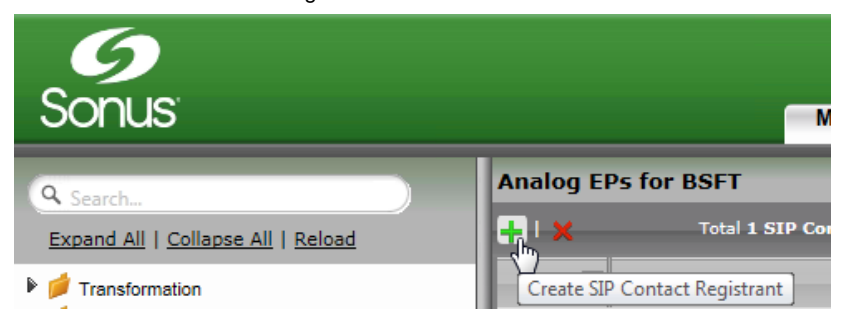

**BROADSOFT PARTNER CONFIGURATION GUIDE – SONUS NETWORKS, INC. SBC 1000 / SBC 2000DOCUMENT NUMBER © 2014 BROADSOFT, INC. PAGE 29 OF 62**

 Add the Broadsoft subscription user in the *Address of Record URI* box. This information will be supplied by your service provider.

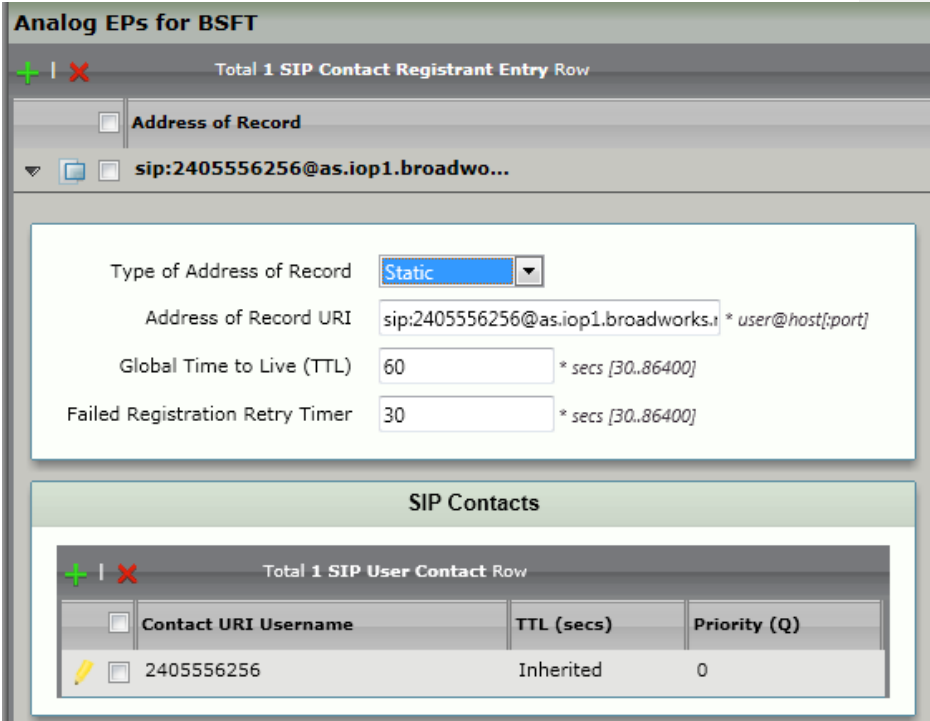

**BROADSOFT PARTNER CONFIGURATION GUIDE – SONUS NETWORKS, INC. SBC 1000 / SBC 2000DOCUMENT NUMBER © 2014 BROADSOFT, INC. PAGE 30 OF 62**

#### <span id="page-30-0"></span>**5.3.1 Configure a SIP Server Table and Entry for the Broadsoft Server**

SIP Server Tables contain information about the SIP devices connected to the Sonus SBC 1000/2000. The entries in the tables provide information about the IP Addresses, ports, and protocols used to communicate with each server. The Table Entries also contain links to counters that are useful for troubleshooting.

In the Navigation tree, click on *SIP Server Table*.

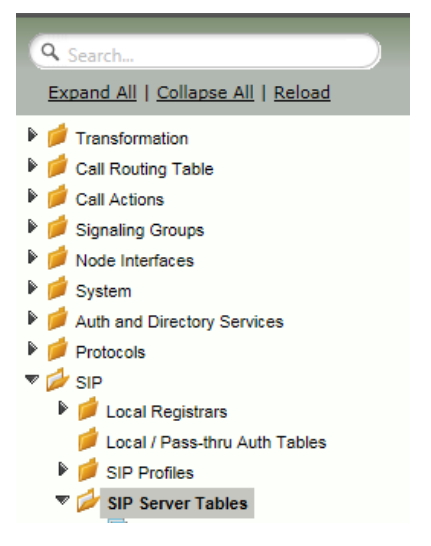

Add a Contact Registrant Table to hold the Broadsoft subscriber information Click the + to add a SIP Server Table:

- Type of name of the Table
- Click OK

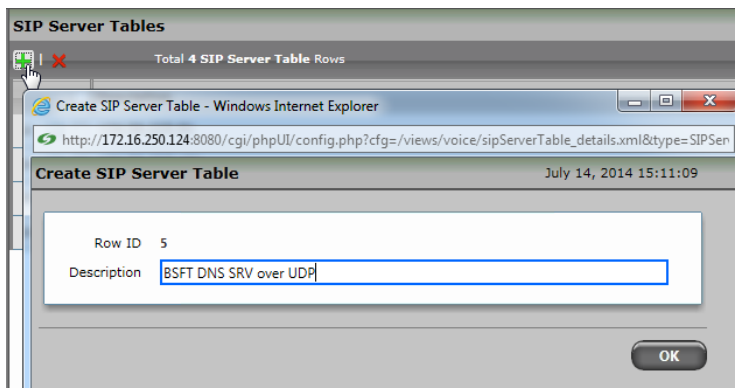

**BROADSOFT PARTNER CONFIGURATION GUIDE – SONUS NETWORKS, INC. SBC 1000 / SBC 2000DOCUMENT NUMBER © 2014 BROADSOFT, INC. PAGE 31 OF 62**

• In the Navigation tree, click on the name of the new *SIP Server Table* that you just added.

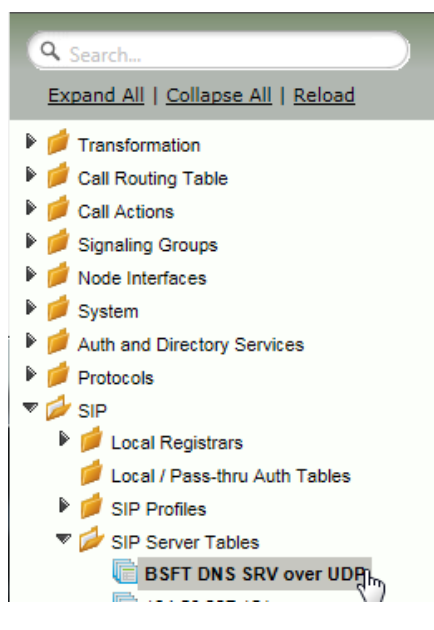

 From the *Create SIP Server* pulldown, select *DNS-SRV.* This will place a SIP Server Entry in the newly created SIP Server Table.

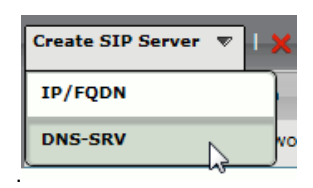

Enter the SIP Server information as noted below:

- Enter the FQDN of the **Broadworks** Server
- Select the Contact Registrant Table
- Verify the Protocol

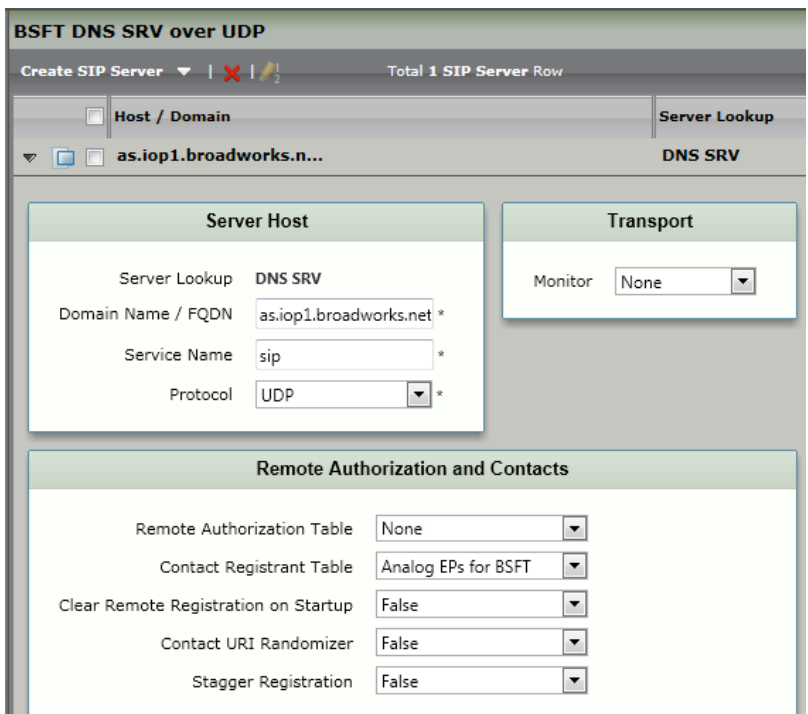

*\*\*NOTE: You will need to repeat the steps above to create a SIP Server Table for each Enterprise-based SIP Server. Follow the template below for creating a single IP/FQDN SIP Server Entry in each SIP Server Table you create.*

**BROADSOFT PARTNER CONFIGURATION GUIDE – SONUS NETWORKS, INC. SBC 1000 / SBC 2000DOCUMENT NUMBER © 2014 BROADSOFT, INC. PAGE 33 OF 62**

Enter the SIP Server information as noted below:

- Create an IP/FQDN **Enterprise** SIP Server.
- Enter the FQDN of the desired Enterprise SIP Server
- Enter the SIP Server's Port Number
- Enter the SIP Server's Protocol type
- Configure Monitor to *SIP Options*
- Click OK

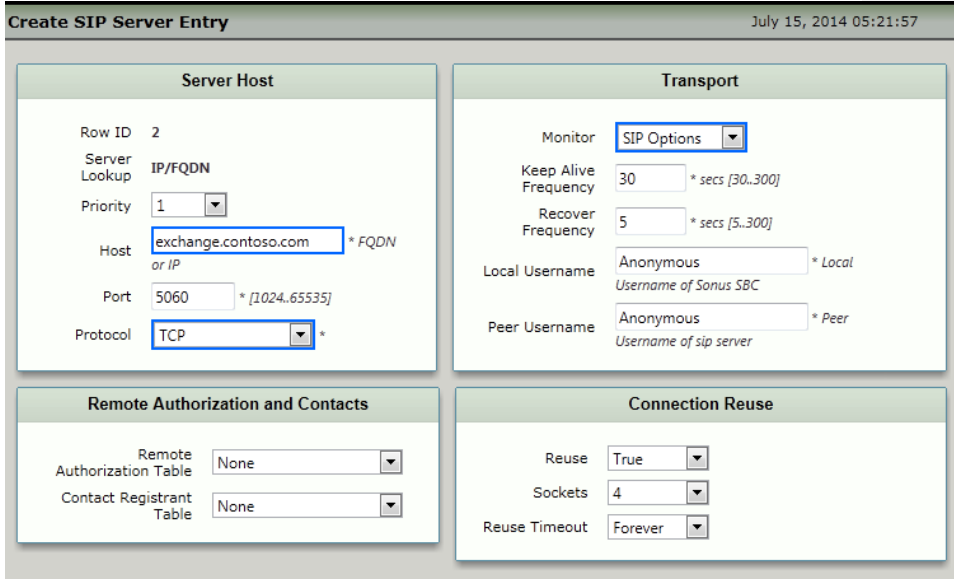

**BROADSOFT PARTNER CONFIGURATION GUIDE – SONUS NETWORKS, INC. SBC 1000 / SBC 2000DOCUMENT NUMBER © 2014 BROADSOFT, INC. PAGE 34 OF 62**

### **BR#ADSO**

#### <span id="page-34-0"></span>**5.3.2 Configure a Signaling Group for the Broadsoft Server**

Signaling groups allow telephony channels to be grouped together for the purposes of routing and shared configuration. They are the entity to which calls are routed, as well as the location from which [Call Routes](https://support.sonus.net/display/UXDOC31/Managing+Call+Routing+Tables) are selected. In the case of SIP, they specify protocol settings and link to server, media and mapping tables

In the Navigation Tree, click *Signaling Groups*

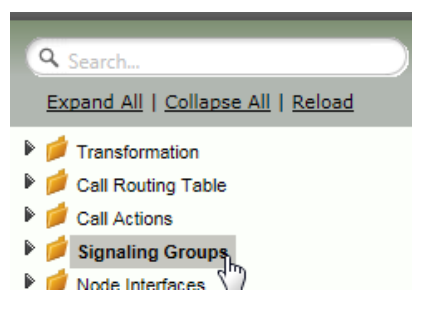

From the *Create Signaling Group* pulldown, select *SIP Signaling Group*

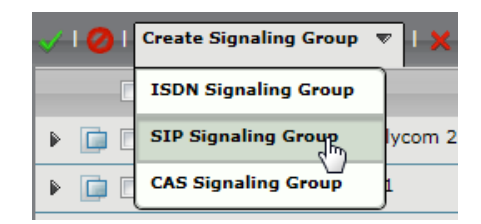

**BROADSOFT PARTNER CONFIGURATION GUIDE – SONUS NETWORKS, INC. SBC 1000 / SBC 2000DOCUMENT NUMBER © 2014 BROADSOFT, INC. PAGE 35 OF 62**

Enter the Broadsoft Signaling Group information as noted below:

- Select the *SIP Profile* you created earlier
- Select the Broadsoft *SIP Server Table*
- Verify/Delete/Create *Listening Ports* that the SBC will use to receive SIP from the Broadsoft Server
- Set Media Information to *RTP Proxy Mode: Enable, RTP DSP Mode: Disable*
- Add the Broadsoft Server FQDN in the *Federated IP* with a netmask of 255.255.255.255

**Tul** 

#### **SIP Signaling Group Details: BSFT Connection**

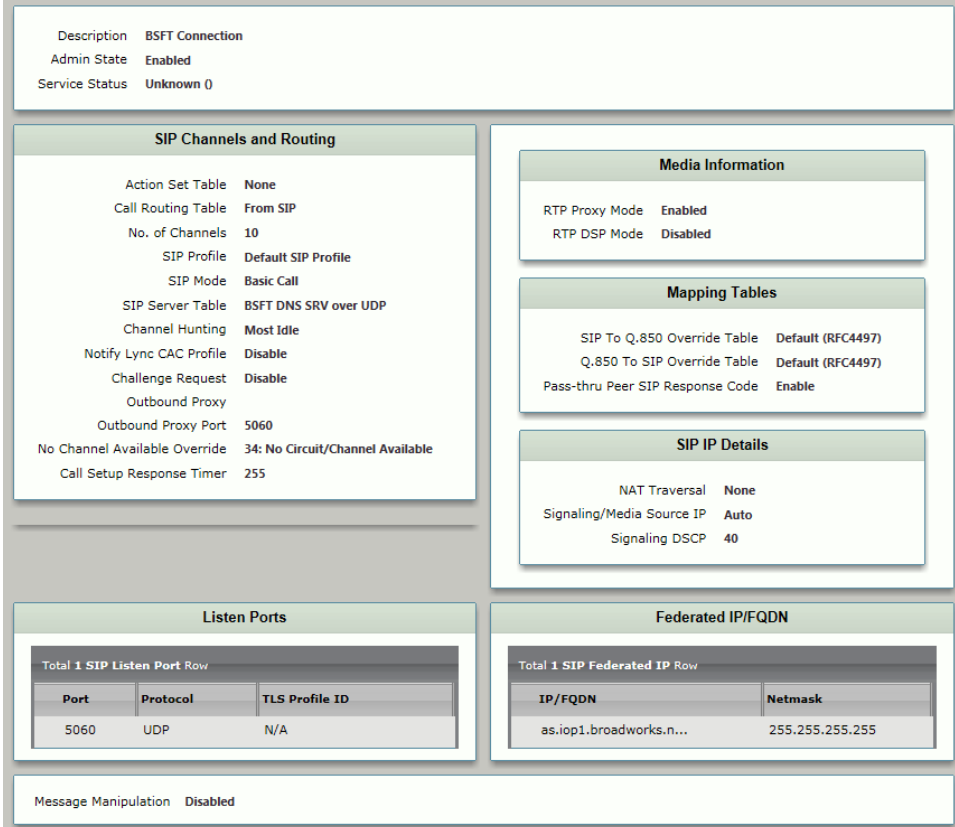

**BROADSOFT PARTNER CONFIGURATION GUIDE – SONUS NETWORKS, INC. SBC 1000 / SBC 2000DOCUMENT NUMBER © 2014 BROADSOFT, INC. PAGE 36 OF 62**

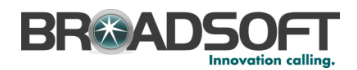

*\*\*NOTE: You will need to repeat the steps above to create an ISDN Signaling Group for the TDM PBX. Use the diagram below to create an ISDN Signaling Group. Configure the Port and Protocol parameters to match your PBX.*

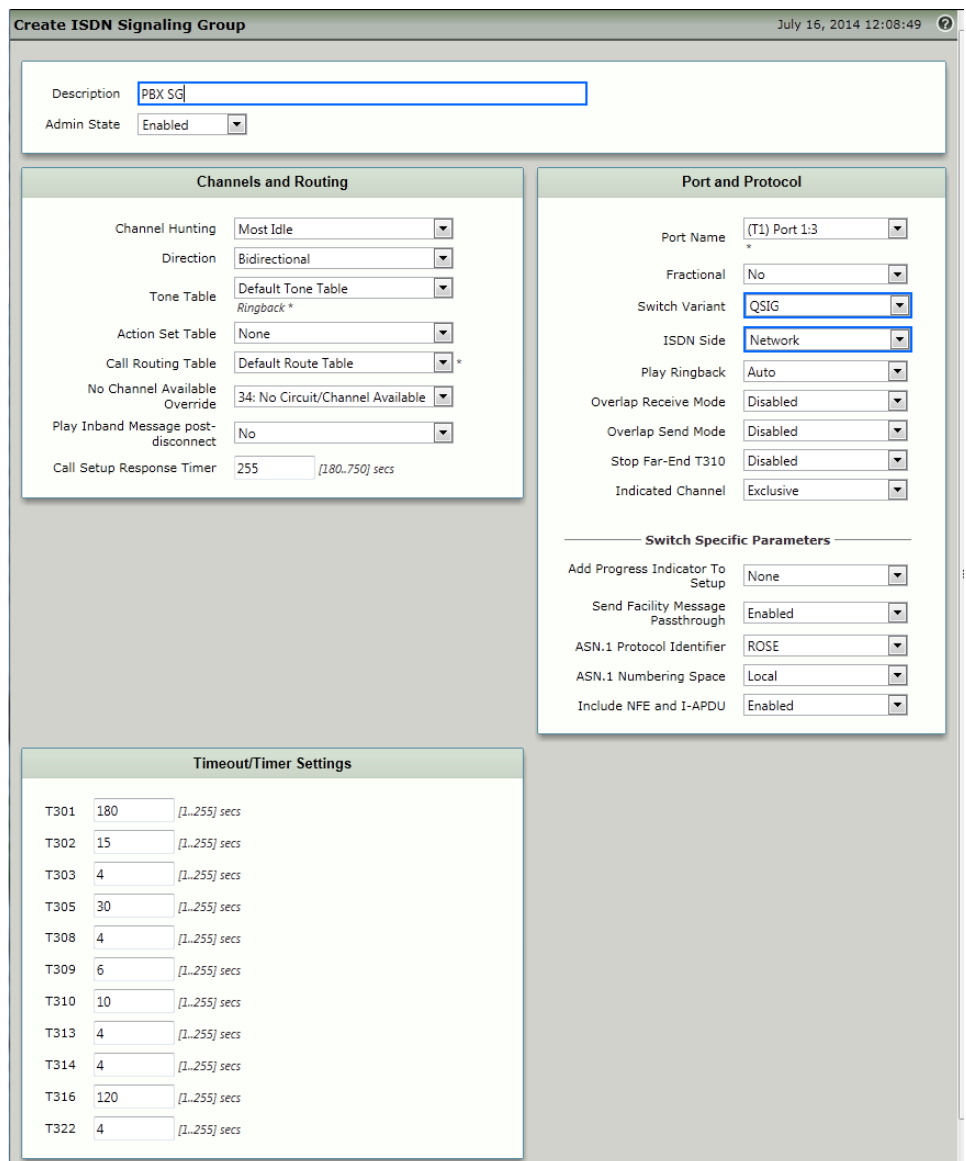

**BROADSOFT PARTNER CONFIGURATION GUIDE – SONUS NETWORKS, INC. SBC 1000 / SBC 2000DOCUMENT NUMBER © 2014 BROADSOFT, INC. PAGE 37 OF 62**

#### <span id="page-37-0"></span>**5.3.3 Configure a Transformation Table to the Broadsoft Server**

Transformation Tables facilitate the conversion of names, numbers and other fields when routing a call. They can, for example, convert a public PSTN number into a private extension number, or into a SIP address (URI). Ever[y Call Routing Table](https://support.sonus.net/display/UXDOC31/Managing+Call+Routing+Tables) Entry requires a Transformation Table.

In the Navigation tree, click on Transformations

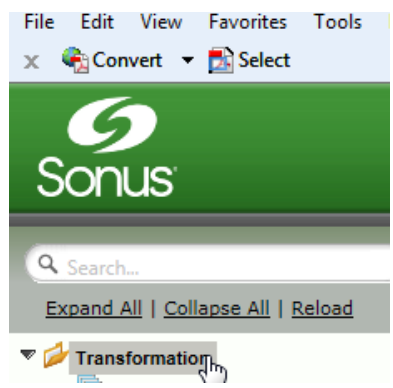

Create a new Transformation Table:

- Click the + to add a Transformation Table
- Type the desired name of the Table
- Click OK

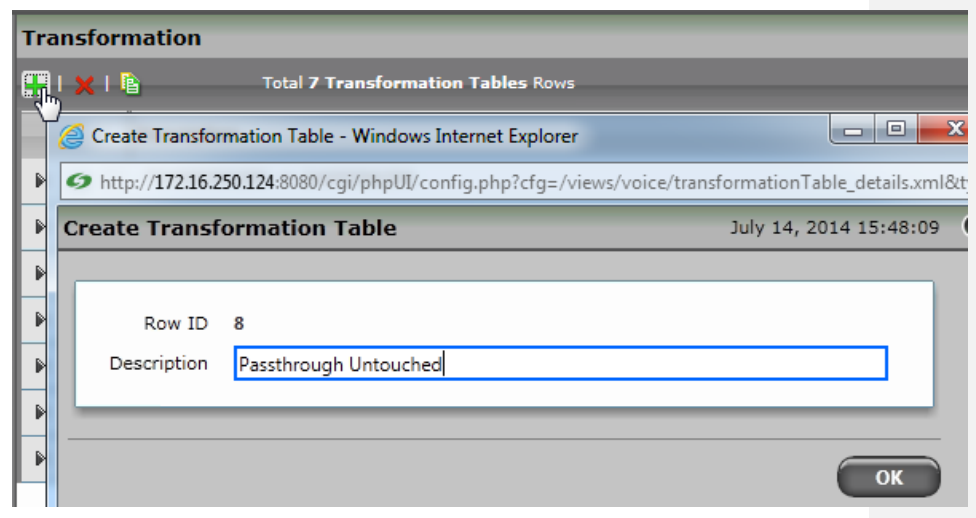

**BROADSOFT PARTNER CONFIGURATION GUIDE – SONUS NETWORKS, INC. SBC 1000 / SBC 2000DOCUMENT NUMBER © 2014 BROADSOFT, INC. PAGE 38 OF 62**

• In the Navigation tree, click on the name of the new Transformation Table that you just added.

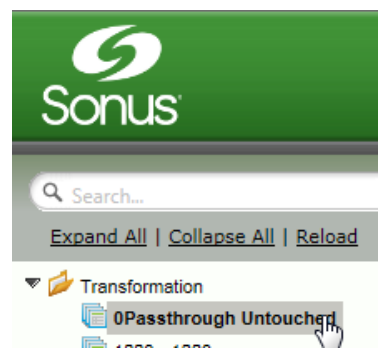

Use the + to create the Transformation Entries as desired for your installation.

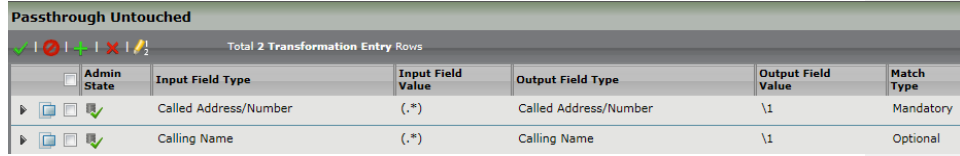

*\*\*NOTE: You will likely need to create a separate Transformation Table for each Enterprisebased SIP Server or TDM destination.*

*The sample transformation above simply passes the calling and called number unchanged through the SBC. Modify the (number) transformations to properly manipulate the called and calling number for your installation.*

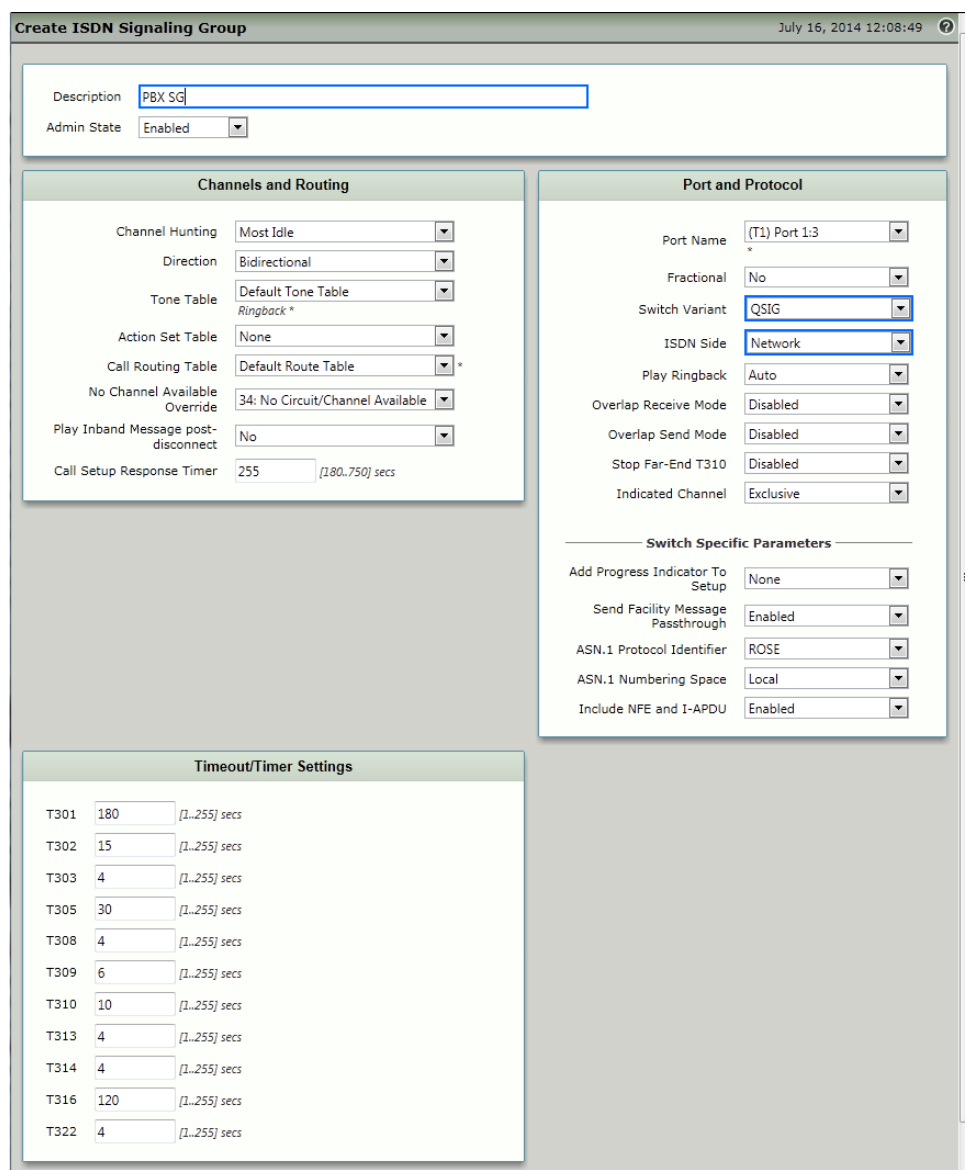

**BROADSOFT PARTNER CONFIGURATION GUIDE – SONUS NETWORKS, INC. SBC 1000 / SBC 2000DOCUMENT NUMBER © 2014 BROADSOFT, INC. PAGE 40 OF 62**

#### <span id="page-40-0"></span>**5.3.4 Configure a Call Routing Table to the Broadsoft Server**

Call Routing allows calls to be carried between signalling groups, thus allowing calls to be carried between ports and between protocols (like ISDN to SIP). Call Routes are grouped into Call Routing Tables.

In the Navigation tree, click on *Call Routing Table*

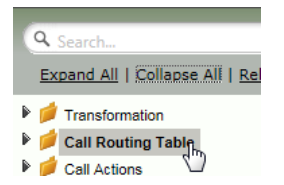

Create a new Call Routing Table. This call routing will take call from the Enterprise and route them to the Broadsoft server:

- Click the + to add a Call Routing Table
- Type the desired name of the Table
- Click OK

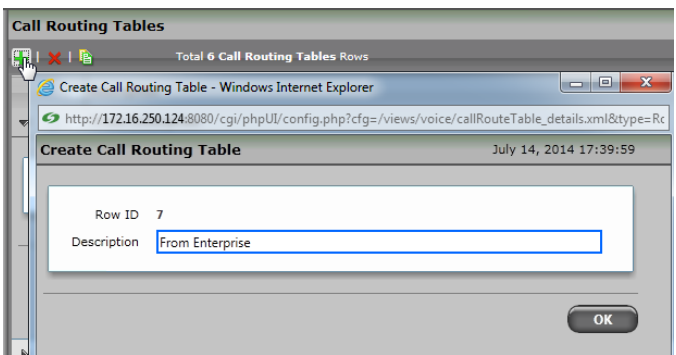

 In the Navigation tree, click on the name of the new Call Routing Table that you just added.

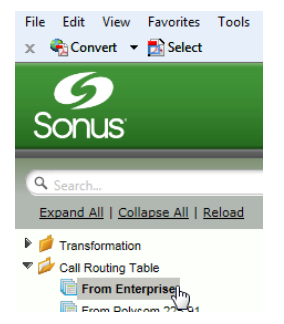

**BROADSOFT PARTNER CONFIGURATION GUIDE – SONUS NETWORKS, INC. SBC 1000 / SBC 2000DOCUMENT NUMBER © 2014 BROADSOFT, INC. PAGE 41 OF 62**

Use the + to create the Call Routing Entries as desired for your installation.

- **Select the** *Transformation Table* created in the previous step
- Set the *Destination Signaling Group* to the Broadsoft Signaling Group
- Set the *Media Mode* to RTP Proxy
- Click OK

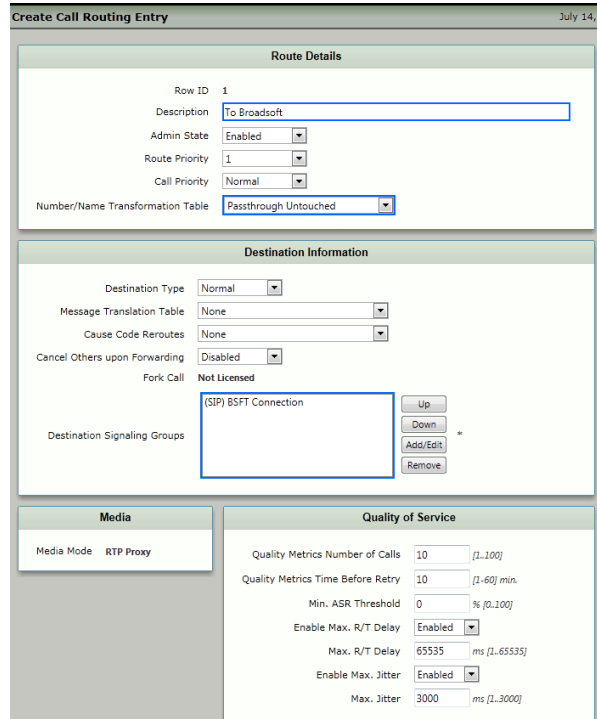

*\*\*NOTE: You will need to repeat the steps above to create a separate Call Routing Table called 'From Broadsoft' to process calls coming from Broadsoft to Enterprise-based SIP or TDM destinations. The Destination Signaling Groups in these call route entries must be configured for Enterprise-based destinations (Enterprise Signaling Groups).*

**BROADSOFT PARTNER CONFIGURATION GUIDE – SONUS NETWORKS, INC. SBC 1000 / SBC 2000DOCUMENT NUMBER © 2014 BROADSOFT, INC. PAGE 42 OF 62**

#### <span id="page-42-0"></span>**5.3.5 Set/Verify the Call Routing Table in the Ingress Signaling Group**

Ensure that each Signaling Group is configured using an appropriate Call Route Table.

In the Navigation Tree, click the *BSFT Connection* Signaling Group

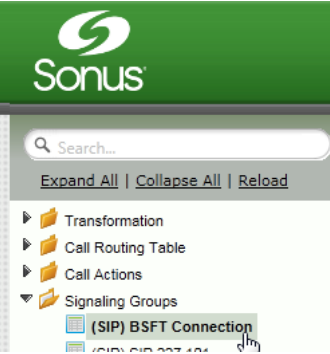

 The Broadsoft Signaling Group must be configured to use the FROM BROADSOFT Call Routing Table

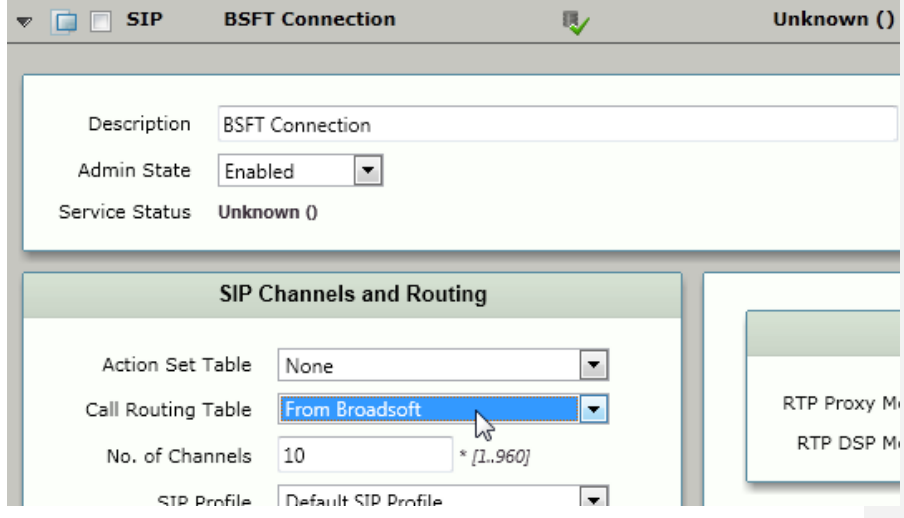

**BROADSOFT PARTNER CONFIGURATION GUIDE – SONUS NETWORKS, INC. SBC 1000 / SBC 2000DOCUMENT NUMBER © 2014 BROADSOFT, INC. PAGE 43 OF 62**

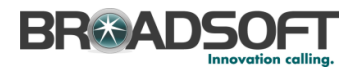

• In the Navigation Tree, click the PBX SG Signaling Group

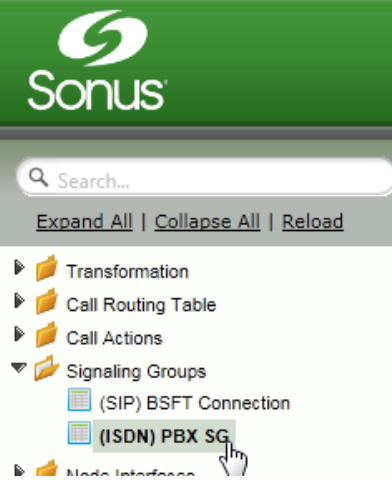

 The *Enterprise Exchange* Signaling Group must be configured to use the FROM PBX Call Routing Table

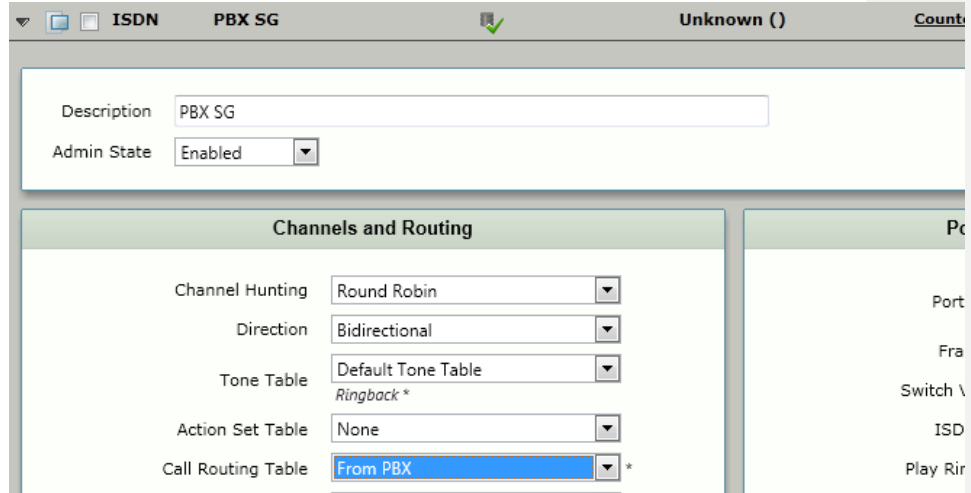

**BROADSOFT PARTNER CONFIGURATION GUIDE – SONUS NETWORKS, INC. SBC 1000 / SBC 2000DOCUMENT NUMBER © 2014 BROADSOFT, INC. PAGE 44 OF 62**

#### <span id="page-44-0"></span>**5.3.1 Create SIP Message Manipulation Rules**

Create a SMM to add the GIN Registration for call from the SBC to the Broadsoft Server.

In the Navigation Tree, click the *Message Manipulation* | *Message Rules Table*

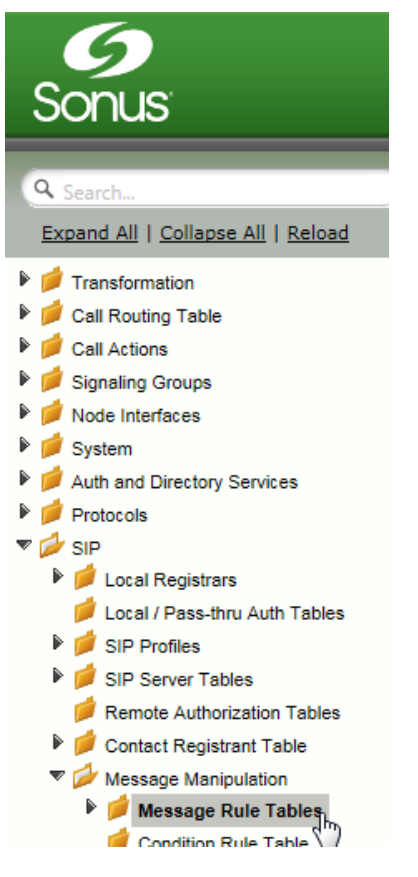

Create a new SMM Rule Table:

- Click the + to add a Transformation Table
- Type the desired name of the Table and enter the information as shown
- Click OK

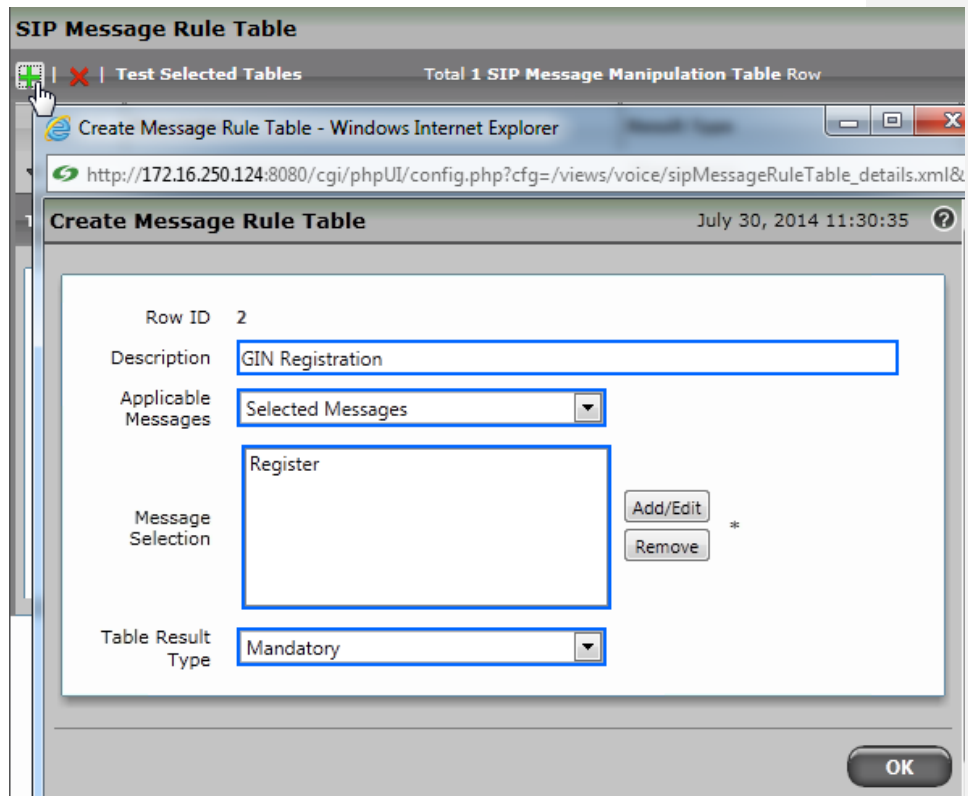

**BROADSOFT PARTNER CONFIGURATION GUIDE – SONUS NETWORKS, INC. SBC 1000 / SBC 2000DOCUMENT NUMBER © 2014 BROADSOFT, INC. PAGE 46 OF 62**

In the Navigation Tree, click the *GIN Registration* SMM Table

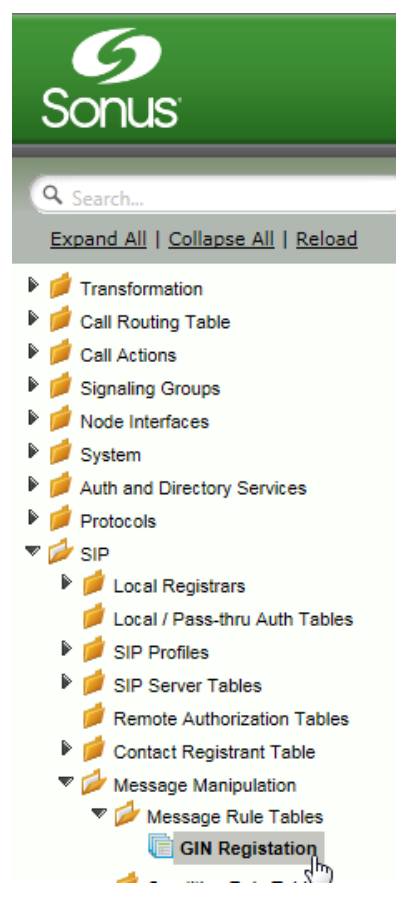

From the *Create Signaling Rule* pulldown, select *Header Rule*

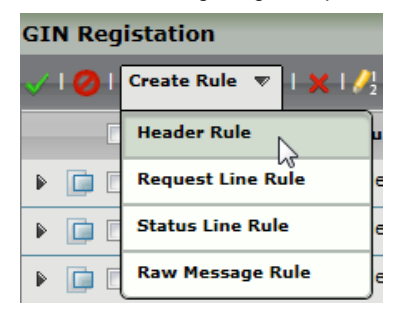

**BROADSOFT PARTNER CONFIGURATION GUIDE – SONUS NETWORKS, INC. SBC 1000 / SBC 2000DOCUMENT NUMBER © 2014 BROADSOFT, INC. PAGE 47 OF 62**

Create a new SMM Header Rule:

- Type the desired name of the Table and set the configuration as shown
- Click *Add/Edit*

![](_page_47_Picture_54.jpeg)

Add the Header Value:

- Configure the information as shown
- Click OK

![](_page_47_Picture_55.jpeg)

**BROADSOFT PARTNER CONFIGURATION GUIDE – SONUS NETWORKS, INC. SBC 1000 / SBC 2000DOCUMENT NUMBER © 2014 BROADSOFT, INC. PAGE 48 OF 62**

 Add a second Header Rule. From the *Create Signaling Rule* pulldown, select *Header Rule*

![](_page_48_Picture_67.jpeg)

Create a new SMM Header Rule:

- Type the desired name of the Table and set the configuration as shown
- Click *Add/Edit*

![](_page_48_Picture_68.jpeg)

Add the Header Value:

- Configure the information as shown
- Click OK

![](_page_48_Picture_69.jpeg)

**BROADSOFT PARTNER CONFIGURATION GUIDE – SONUS NETWORKS, INC. SBC 1000 / SBC 2000DOCUMENT NUMBER © 2014 BROADSOFT, INC. PAGE 49 OF 62**

Create a third header rule. From the *Create Signaling Rule* pulldown, select *Header Rule*

![](_page_49_Picture_2.jpeg)

#### Create a new SMM Header Rule:

- Type the desired name of the Table and set the configuration as shown
- Click *Add/Edit*

![](_page_49_Picture_69.jpeg)

**BROADSOFT PARTNER CONFIGURATION GUIDE – SONUS NETWORKS, INC. SBC 1000 / SBC 2000DOCUMENT NUMBER © 2014 BROADSOFT, INC. PAGE 50 OF 62**

**Comment [n1]:** Please move this from the From header to Contact header.

![](_page_50_Picture_0.jpeg)

Add the Header Value:

- Configure the information as shown
- Click OK

![](_page_50_Picture_36.jpeg)

**BROADSOFT PARTNER CONFIGURATION GUIDE – SONUS NETWORKS, INC. SBC 1000 / SBC 2000DOCUMENT NUMBER © 2014 BROADSOFT, INC. PAGE 51 OF 62**

Create a SMM to change calls from anonymous users to your Broadsoft Pilot Number.

In the Navigation Tree, click the *Condition Rule Table*

![](_page_51_Picture_3.jpeg)

#### Add a Condition Rule:

• Click the + to add an entry to the Condition Rule Table

![](_page_51_Picture_6.jpeg)

Add a Condition Rule as noted below:

- Add the information as noted below
- Click Apply

![](_page_52_Picture_67.jpeg)

In the Navigation Tree, click the *Message Rule Tables*

![](_page_52_Figure_6.jpeg)

**BROADSOFT PARTNER CONFIGURATION GUIDE – SONUS NETWORKS, INC. SBC 1000 / SBC 2000DOCUMENT NUMBER © 2014 BROADSOFT, INC. PAGE 53 OF 62**

Create a new SMM Rule Table:

• Click the + to add a Message Rule

![](_page_53_Picture_3.jpeg)

- Type the desired name of the Table and enter the information as shown
- Click OK

![](_page_53_Picture_76.jpeg)

• In the Navigation Tree, click the newly created SMM Rule.

![](_page_53_Picture_8.jpeg)

**BROADSOFT PARTNER CONFIGURATION GUIDE – SONUS NETWORKS, INC. SBC 1000 / SBC 2000DOCUMENT NUMBER © 2014 BROADSOFT, INC. PAGE 54 OF 62**

![](_page_54_Picture_0.jpeg)

Create a header rule to modify the P-Asserted-Identity header

![](_page_54_Picture_2.jpeg)

Create a new SMM Header Rule:

Type the desired name of the Table and set the configuration as shown

![](_page_54_Picture_53.jpeg)

**BROADSOFT PARTNER CONFIGURATION GUIDE – SONUS NETWORKS, INC. SBC 1000 / SBC 2000DOCUMENT NUMBER © 2014 BROADSOFT, INC. PAGE 55 OF 62**

Click Condition Expression *Add/Edit*

![](_page_55_Picture_64.jpeg)

![](_page_55_Picture_65.jpeg)

Click Display Name *Add/Edit*

![](_page_55_Picture_66.jpeg)

• Set the Display Name as noted, click Apply. The Trunk Identification will be supplied by the carrier.

![](_page_55_Picture_67.jpeg)

Click URI User Info *Add/Edit*

![](_page_55_Picture_68.jpeg)

**BROADSOFT PARTNER CONFIGURATION GUIDE – SONUS NETWORKS, INC. SBC 1000 / SBC 2000DOCUMENT NUMBER © 2014 BROADSOFT, INC. PAGE 56 OF 62**

• Set the URI User Info as noted, click Apply. Insert a valid Broadsoft number..

![](_page_56_Picture_37.jpeg)

Click Apply when finished entering the SMM Rule.

![](_page_56_Picture_4.jpeg)

**BROADSOFT PARTNER CONFIGURATION GUIDE – SONUS NETWORKS, INC. SBC 1000 / SBC 2000DOCUMENT NUMBER © 2014 BROADSOFT, INC. PAGE 57 OF 62**

Create a SMM to change calls to add a Privacy header for calls to the Broadsoft server.

In the Navigation Tree, click the *Message Rule Tables*

![](_page_57_Picture_3.jpeg)

Create a new SMM Rule Table:

• Click the + to add a Message Rule

![](_page_57_Picture_6.jpeg)

Type the desired name of the Table and enter the information as shown and click *Apply*

![](_page_57_Picture_77.jpeg)

**BROADSOFT PARTNER CONFIGURATION GUIDE – SONUS NETWORKS, INC. SBC 1000 / SBC 2000DOCUMENT NUMBER © 2014 BROADSOFT, INC. PAGE 58 OF 62**

• In the Navigation Tree, click the newly created SMM Rule.

![](_page_58_Picture_57.jpeg)

Create a header rule to add the Privacy header

![](_page_58_Picture_4.jpeg)

Create a new SMM Header Rule:

Type the desired name of the Table and set the configuration as shown

![](_page_58_Picture_58.jpeg)

**BROADSOFT PARTNER CONFIGURATION GUIDE – SONUS NETWORKS, INC. SBC 1000 / SBC 2000DOCUMENT NUMBER © 2014 BROADSOFT, INC. PAGE 59 OF 62**

−

Click Header Value *Add/Edit*

![](_page_59_Picture_49.jpeg)

Set the value to *none* and click OK.

![](_page_59_Picture_50.jpeg)

Click Apply when finished entering the SMM Rule.

![](_page_59_Picture_6.jpeg)

**BROADSOFT PARTNER CONFIGURATION GUIDE – SONUS NETWORKS, INC. SBC 1000 / SBC 2000DOCUMENT NUMBER © 2014 BROADSOFT, INC. PAGE 60 OF 62**

#### <span id="page-60-0"></span>**5.3.2 Configure the SMM Rule in the Broadsoft Signaling Group**

Configure the Broadsoft Signaling Group with the newly created SMM Rule.

• In the Navigation Tree, click the **BSFT Connection Signaling Group** 

![](_page_60_Picture_89.jpeg)

Enable the new SIP Message Manipulation (SMM) Rule:

- Set the Message Manipulation to *Enable*
- In the Outgoing Message Manipulation pane, click *Add/Edit*

![](_page_60_Picture_90.jpeg)

In the pop-up window, select the newly created SMM Rule, then click *OK*

![](_page_60_Picture_10.jpeg)

Click *Apply*

![](_page_60_Picture_12.jpeg)

**BROADSOFT PARTNER CONFIGURATION GUIDE – SONUS NETWORKS, INC. SBC 1000 / SBC 2000DOCUMENT NUMBER © 2014 BROADSOFT, INC. PAGE 61 OF 62**

### **BR®ADSOFT**

#### <span id="page-61-1"></span><span id="page-61-0"></span>**References**

- [1] Sonus Networks 2014 SBC 4.0 User's Guide , available at <https://support.sonus.net/display/ALLDOC/SBC+1000-2000+Documentation>
- [2] BroadSoft, Inc. 2013. *BroadWorks Device Management Configuration Guide*, *Release 20.0.* Available from BroadSoft at [xchange.broadsoft.com.](http://xchange.broadsoft.com/php/xchange/)
- [3] BroadSoft, Inc. 2013. *BroadWorks Redundancy Guide, Release 20.0*. Available from BroadSoft a[t xchange.broadsoft.com.](http://xchange.broadsoft.com/php/xchange/)
- <span id="page-61-3"></span>[4] BroadSoft, Inc. 2013. *BroadWorks SIP Trunking Solution Guide, Release 20.0.*  Available from BroadSoft a[t xchange.broadsoft.com.](http://xchange.broadsoft.com/php/xchange/)
- [5] BroadSoft, Inc. 2013. *BroadWorks SIP Access Interface Interworking Guide, Release 20.0.* Available from BroadSoft at [xchange.broadsoft.com.](http://xchange.broadsoft.com/php/xchange/)
- <span id="page-61-4"></span>[6] BroadSoft, Inc. 2014. *BroadSoft Partner Configuration Guide Oracle Net-Net 3000/4000 Series*. Available from BroadSoft a[t xchange.broadsoft.com.](http://xchange.broadsoft.com/php/xchange/)
- <span id="page-61-2"></span>[7] BroadSoft, Inc. 2014. *BroadWorks IP-PBX/PBX Trunking Interoperability Test Plan, Release 20.0.* Available from BroadSoft at [xchange.broadsoft.com.](http://xchange.broadsoft.com/php/xchange/)